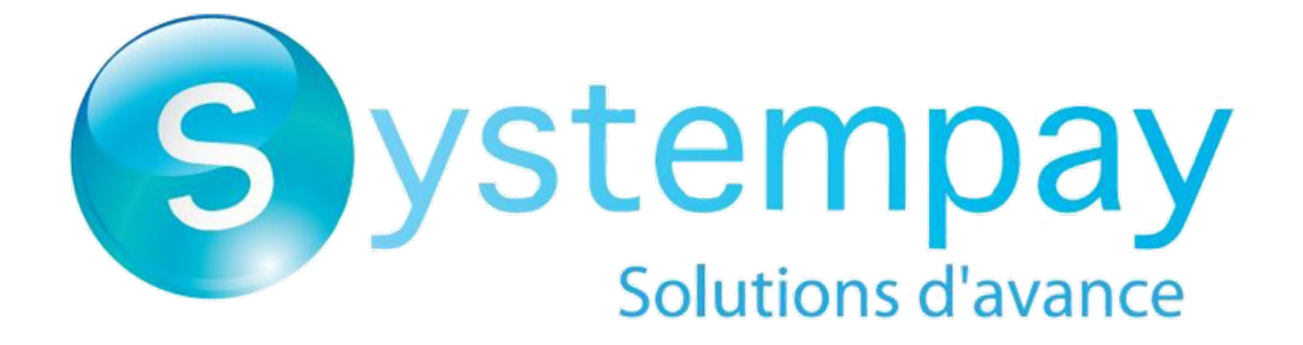

# **Transaction management**

# **Back Office user manual**

Document version 2.11

# **Contents**

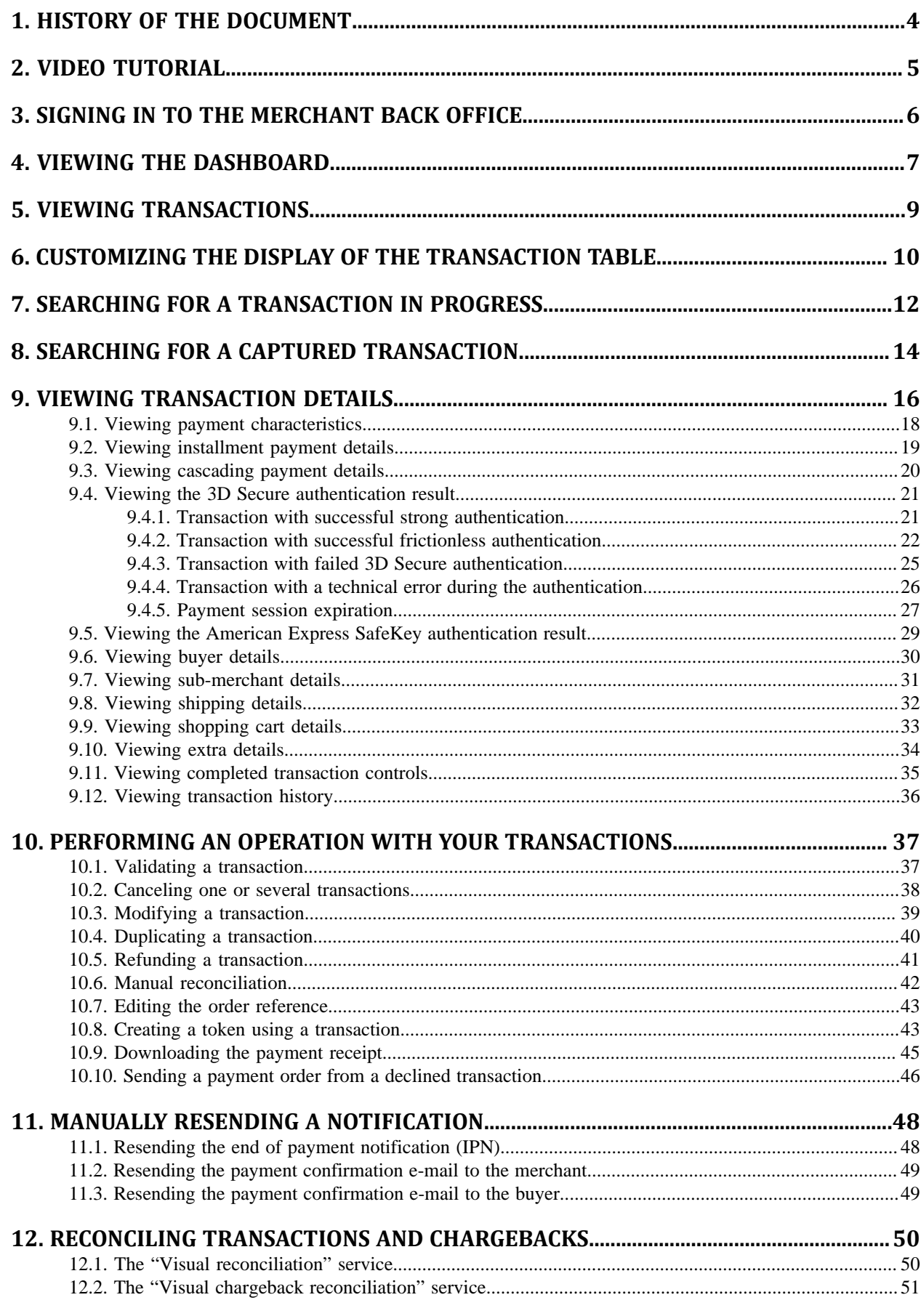

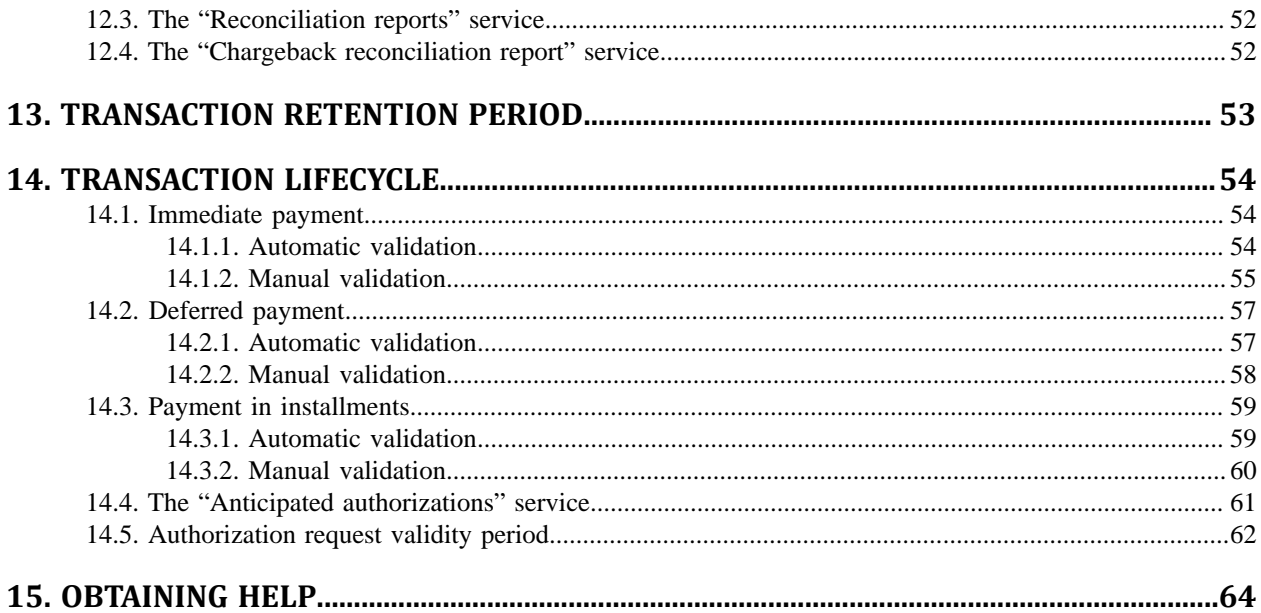

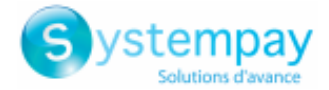

## <span id="page-3-0"></span>**1. HISTORY OF THE DOCUMENT**

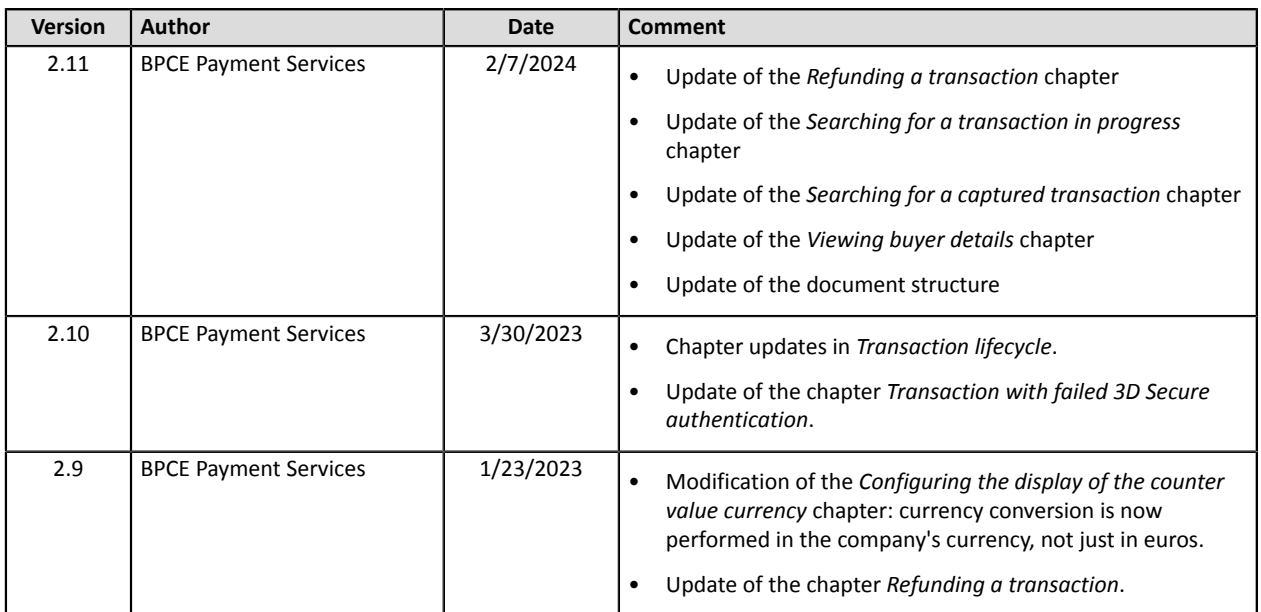

This document and its contents are confidential. It is not legally binding. Any reproduction and / or distribution of all or part of this document or its content to a third party is strictly prohibited or subject to prior written authorization from BPCE Payment Services. All rights reserved.

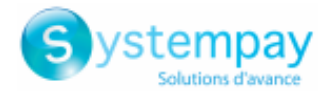

# <span id="page-4-0"></span>**2. VIDEO TUTORIAL**

For more information, go to *our video [tutorials](https://paiement.systempay.fr/doc/en-EN/tutoriel-video/sitemap.html) page* available on the documentary site.

*Video [tutorials](https://paiement.systempay.fr/doc/en-EN/tutoriel-video/sitemap.html)*

Transaction management - Document version 2.11 All rights reserved - 5 / 64

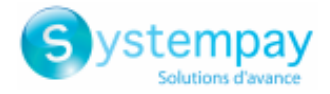

## <span id="page-5-0"></span>**3. SIGNING IN TO THE MERCHANT BACK OFFICE**

Your Back Office is accessible via:

*<https://paiement.systempay.fr/vads-merchant/>*

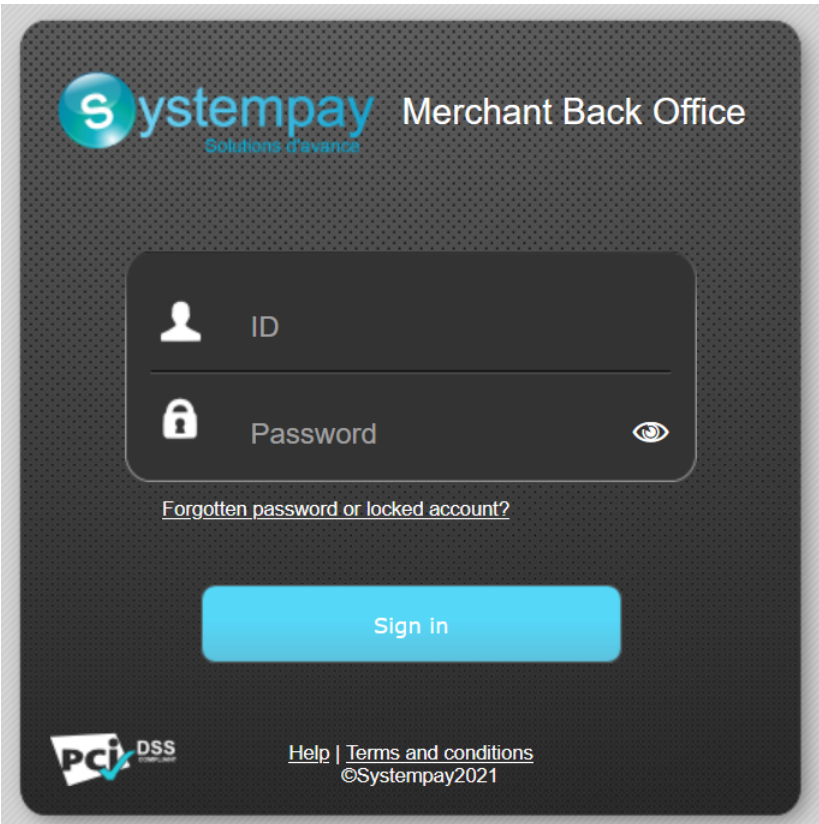

#### **1.** Enter your username.

Your connection identifiers (username and password) are sent to you in an e-mail with the subject **Connection identifiers - [your shop name]**.

### **2.** Enter your password.

Your connection identifiers (username and password) are sent to you in an e-mail with the subject **Connection identifiers - [your shop name]**.

### **3.** Click **Sign in**.

The user account is blocked after 3 wrong password entries. If your account is blocked, click **Forgotten password or locked account** to reset it.

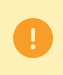

The user password is valid for 90 days. After this period, the user must modify it by logging into their account.

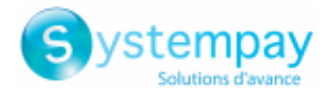

G

## <span id="page-6-0"></span>**4. VIEWING THE DASHBOARD**

Access to the **Dashboard** requires to be configured. If the **Dashboard** menu does not appear in your Merchant Back Office, please contact E-commerce customer service.

#### To display the dashboard, click **Management** > **Dashboard**

#### The graph page appears.

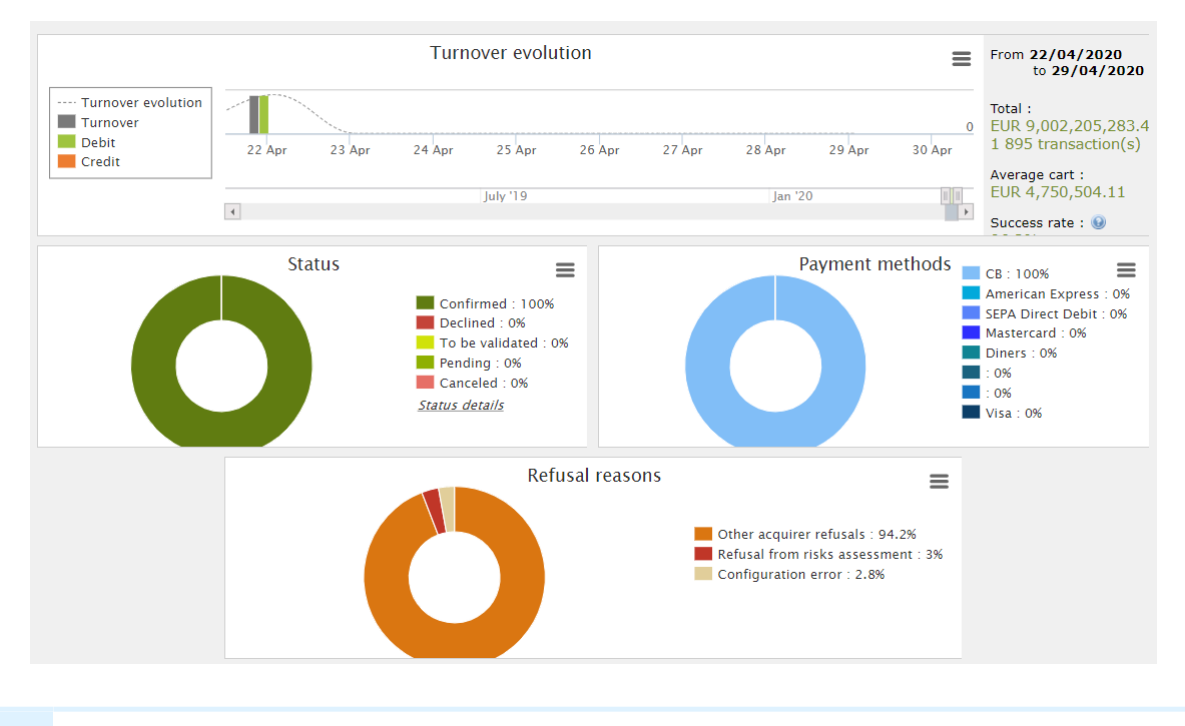

The shops chosen in this dashboard example are in **mono currency** but these graphs also work in **multi currency** cases.

4 types of data are analyzed:

 $\mathbf{G}$ 

### • **The evolution of the number of transactions and/or of the turnover.**

The graphs are presented as a histogram. The data is analyzed and compared over a specific period of time.

At any moment, the user can hover the cursor over a specific period of time to display a tooltip with the amounts and/or transactions analyzed in this period.

#### • **The different payment statuses.**

The graphs are presented as a circle. The data is analyzed and compared in real time over a specific period of time.

At any moment, the user can hover the cursor over a payment status to display a tooltip with the desired amounts and transactions.

The different analyzed statutes are:

- Canceled
- To be validated
- Confirmed
- Failed
- Pending
- Refused

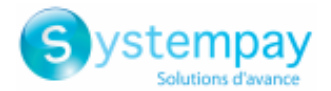

#### • **The different payment methods used during the transactions.**

The graphs are presented as a circle. The data is analyzed and compared in real time over a specific period of time.

At any moment, the user can hover the cursor over a payment method to display a tooltip with the amounts and transactions performed using this payment method.

#### • **The different reasons for refusal.**

The graphs are presented as a circle. The data is analyzed and compared in real time over a specific period of time.

At any moment, the user can hover the cursor over a refusal motive to display a tooltip with the amounts and the number of transactions concerned by this refusal.

The different categories of the analyzed reasons for refusal are:

- 3D Secure abandonment
- Other acquirer refusals
- Invalid card

 $\ddot{\mathbf{r}}$ 

- Lost or stolen card
- Configuration error
- Suspected fraud
- Do not honor
- Limit exceeded / insufficient funds
- 3D Secure refusal
- Refusal from risk assessment
- Transaction not allowed

At any moment, the user can apply filters to a graph by clicking on one or more elements in its caption.

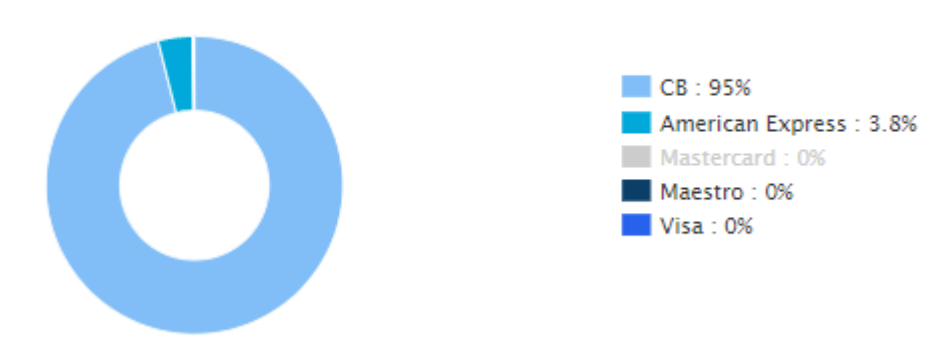

Example: in this screenshot, the user does not want to analyze the transactions made with **Mastercard**. He orshe clicks on the payment method to set it to zero (**0**) and exclude it from the analysis. All the user needs to do to reintegrate the payment method into the graph is click on the payment method once again.

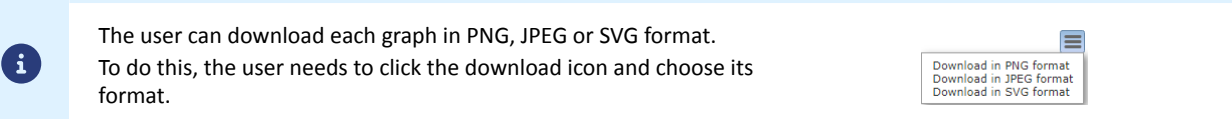

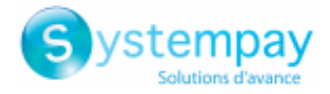

## <span id="page-8-0"></span>**5. VIEWING TRANSACTIONS**

Via the **Management** menu, the merchant has access to real and TEST transactions.

#### *Note:*

*Depending on the access rights, TEST transactions (e.g.: developer profile) and/or real transactions (e.g.: accountant profile) can be displayed.*

The user interface is presented as follows:

- **Dashboard** History of the turnover
- **Search tool**
	- Transactions is progress

Allows you to search for all the transactions that have not yet been captured (e.g. expired, refused, waiting for authorization, to be validated, pre-authorized, waiting for capture, etc.).

• Captures

Allows to find the list of all the captures sorted by the acquirer contract.

• Captured transactions

Allows to find all the transactions captured by the acquirer.

#### • **Transaction details view**

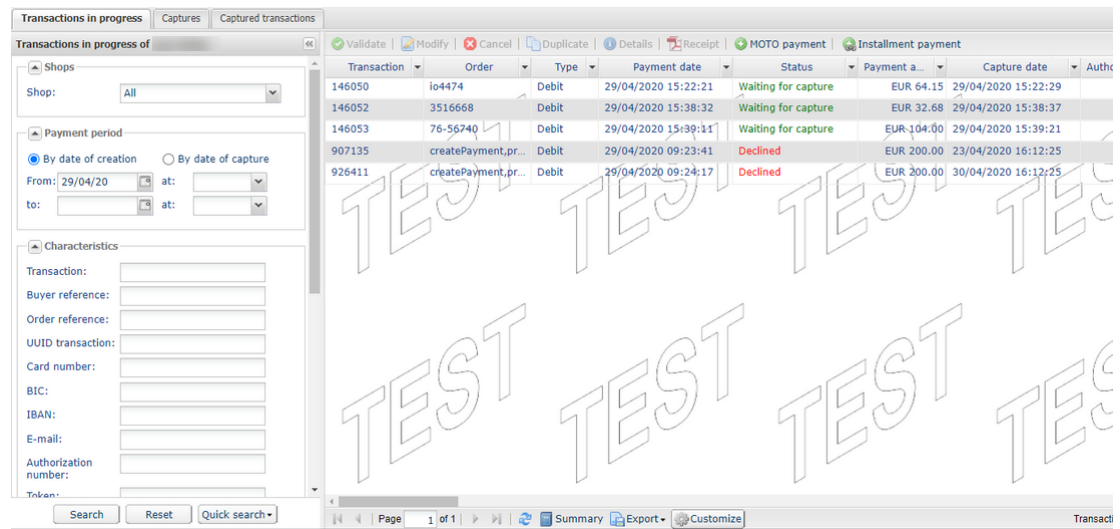

The content of the **Transactions in progress** tab is displayed by default. All the transactions of the day are listed. Old transactions can be accessed via search.

Click on the **Captured transactions** tab to display captured payments.

*You always have the possibility to make exports*.

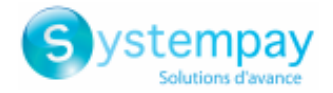

## <span id="page-9-0"></span>**6. CUSTOMIZING THE DISPLAY OF THE TRANSACTION TABLE**

You can modify the page display for captured or in-progress transactions by adding, deleting or modifying the column order.

The new display will be used for:

- exporting transactions
- generating transaction logs

In order to modify the column display

- **1.** Select the tab of your choice
- **2.** Click on **Customize** at the bottom of the page

The following window appears.

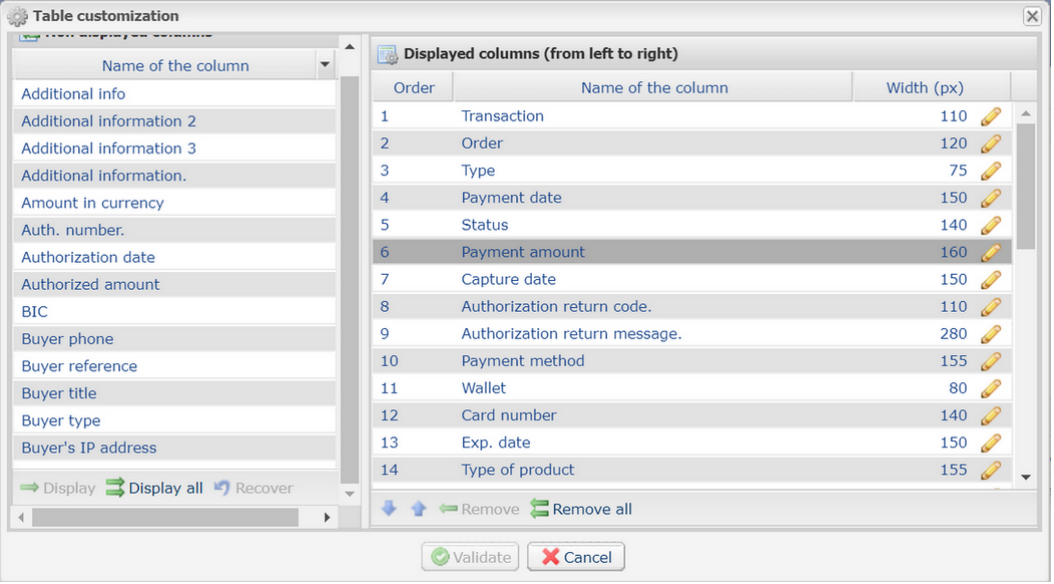

### **To display a column:**

- **1.** Select the column in the **Non-displayed columns** area.
- **2.** Click **Display** or drag-and-drop the column to **Displayed columns**.

#### **To remove a column:**

- **1.** Select the column in the **Displayed columns** area.
- **2.** Click **Remove** or drag-and-drop the column to **Non-displayed columns**.

#### **To move a column:**

Select the column in the **Displayed columns** area.

Click or until you obtain the desired position.

Click the **Validate** button to save the changes.

The following table provides the meaning of the different icons used in the **Table customization** window. You can use them to facilitate your customization.

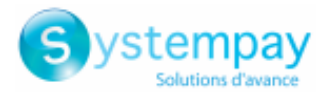

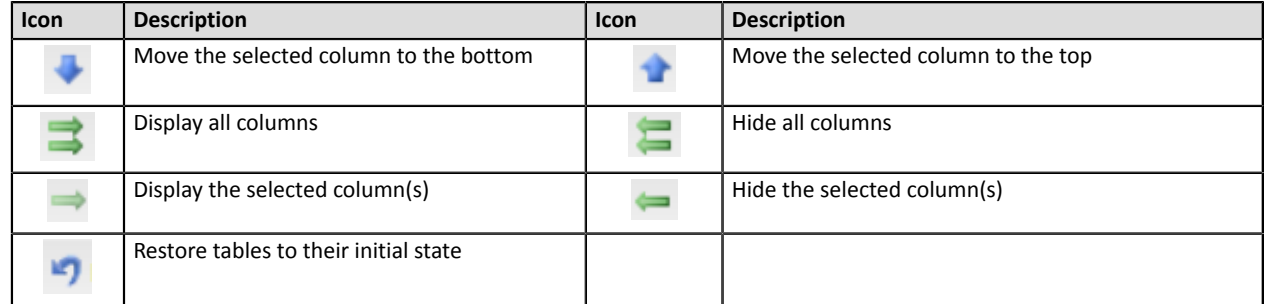

*Table 1: Icons used in the Table customization*

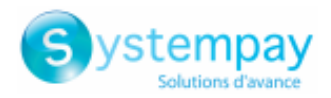

## <span id="page-11-0"></span>**7. SEARCHING FOR A TRANSACTION IN PROGRESS**

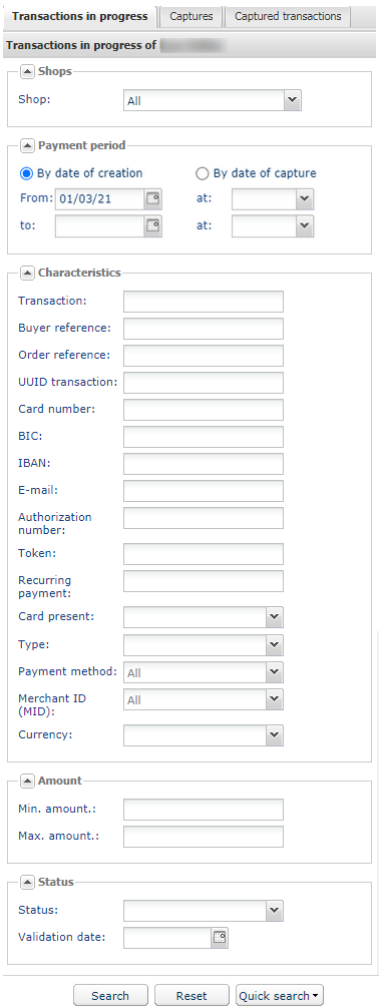

Via the search tool:

- **1.** Select **Transactions is progress**.
- **2.** Fill in your search criteria.

There can be multiple search criteria. There are no restrictions to the number of criteria. However, the more criteria there are, the longer the response time will be. In the event of a time-out, the merchant is prompted to limit his/her search range.

The search criteria are:

- Shops ('all' by default)
- Date/time of creation
- Date/time of capture in the bank
- Merchant order reference (provided by the merchant in the form)
- Buyer's e-mail address
- Buyer reference (buyer code provided by the merchant)
- UUID (unique payment reference generated by the payment gateway and returned to the merchant website at the end of the payment)
- Payment card number, BIC or IBAN
- Transaction number
- Authorization number
- Token (Buyer ID or UMR)
- Recurring payment reference associated with the token
- Card presence
- Type of operation:
	- **debit**: the merchant account is credited,
	- **credit**: the buyer's account is credited,
	- **verification**: operation allowing to check the card validity. It never results in a debit or a credit.
	- **pre-authorization**
- Payment mode
	- Single payment
	- Payment in installments
	- etc.
- Payment method (search is restricted to the payment method used)
- Merchant ID (MID): allows to restrict the search to the merchant ID or the wallet
- Amount (allows to define minimum and maximum amounts)
- Transaction status (restricts search to transaction status)
- **3.** Click the **Quick search** button.

A list of quick searches is also available to the merchant:

Transaction management - Document version 2.11

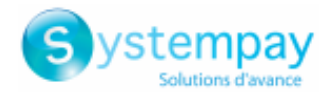

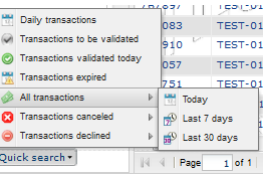

Results are displayed in the transaction details view.

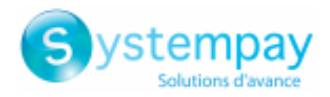

## <span id="page-13-0"></span>**8. SEARCHING FOR A CAPTURED TRANSACTION**

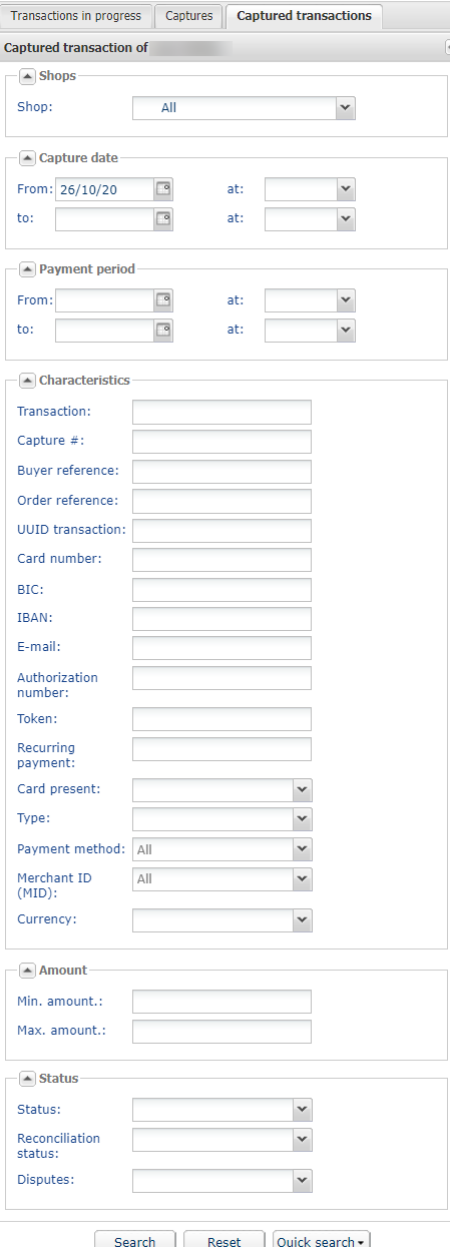

- **1.** Select **Captured transactions**.
- **2.** Fill in your search criteria.

There can be multiple search criteria. There are no restrictions to the number of criteria. However, the more criteria there are, the longer the response time will be. In the event of a time-out, the merchant is prompted to limit his/her search range.

The search criteria are:

- Shops ('all' by default)
- Date/time of capture in the bank
- Date/time of creation
- Order reference (provided by the merchant)
- Capture number
- Buyer's e-mail address
- Buyer reference (buyer code provided by the merchant)
- UUID (unique payment reference generated by the payment gateway and returned to the merchant website at the end of the payment)
- Payment card number, BIC or IBAN
- Authorization number
- Token (Buyer ID or UMR)
- Transaction number
- Recurring payment reference associated with the token
- Type of operation:
	- **debit**: the merchant account is credited,
	- **credit**: the buyer's account is credited,
	- **verification**: operation allowing to check the card validity. It never results in a debit or a credit.
	- **pre-authorization**
- Payment mode
	- Single payment
	- Payment in installments
	- etc.
- Payment method (search is restricted to the payment method used)
- Merchant ID (MID): allows to restrict the search to the merchant ID or the wallet
- **Currency**
- Amount (allows to define minimum and maximum amounts)
- Status of the operation
- Reconciliation status
- Legal dispute (allows to identify chargeback transactions)

Transaction management - Document version 2.11

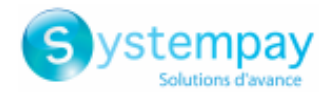

**3.** Click the **Quick search** button. Results are displayed in the transaction details view.

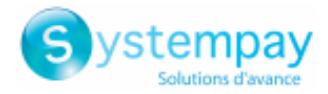

## <span id="page-15-0"></span>**9. VIEWING TRANSACTION DETAILS**

| Captures<br>Captured transactions<br><b>Transactions in progress</b>                              |                                                                                                    |                                   |              |                     |                     |                                                       |                                |               |
|---------------------------------------------------------------------------------------------------|----------------------------------------------------------------------------------------------------|-----------------------------------|--------------|---------------------|---------------------|-------------------------------------------------------|--------------------------------|---------------|
| $\left  46 \right $<br><b>Transactions in progress of</b>                                         | O Validate   Modify   Cancel   Duplicate   10 Details   DiReceipt   O MOTO payment   CaInstallment payment |                                   |              |                     |                     |                                                       |                                |               |
| $\triangle$ Shops                                                                                 | Transaction -                                                                                              | Order<br>$\overline{\phantom{a}}$ | Type $-$     | Payment date        | <b>Status</b>       | $\blacktriangleright$ Payment a $\blacktriangleright$ | Capture date                   | Authorization |
| Shop:<br>All<br>$\checkmark$                                                                      | 146050                                                                                                    | io4474                            | Debit        | 29/04/2020 15:22:21 | Waiting for capture |                                                       | EUR 64.15 29/04/2020 15:22:29  |               |
|                                                                                                   | 146052                                                                                                    | 3516668                           | <b>Debit</b> | 29/04/2020 15:38:32 | Waiting for capture |                                                       | EUR 32.68 29/04/2020 15:38:37  |               |
| Payment period                                                                                    | 146053                                                                                                    | 76-56740                          | <b>Debit</b> | 29/04/2020 15:39:11 | Waiting for capture |                                                       | EUR-104.00 29/04/2020 15:39:21 |               |
| Per date of capture<br>le Per date of creation                                                    | 907135                                                                                                    | createPayment,pr                  | <b>Debit</b> | 29/04/2020 09:23:41 | <b>Declined</b>     |                                                       | EUR 200.00 23/04/2020 16:12:25 |               |
| From: 29/04/20<br>at:<br>$\sim$<br>$\Box$<br>to:<br>at:<br>$\checkmark$<br>$\Box$ Characteristics | 926411<br>↗                                                                                                | createPayment.pr                  | Debit        | 29/04/2020 09:24:17 | <b>Declined</b>     |                                                       | EUR 200.00 30/04/2020 16:12:25 |               |
| Transaction:                                                                                      |                                                                                                    |                                   |              |                     |                     |                                                       |                                |               |
| <b>Buyer reference:</b>                                                                           |                                                                                                    | $\overline{\phantom{0}}$          |              |                     |                     |                                                       |                                |               |

*Figure 1: List of transactions in progress*

Double-click a transaction to display its details.

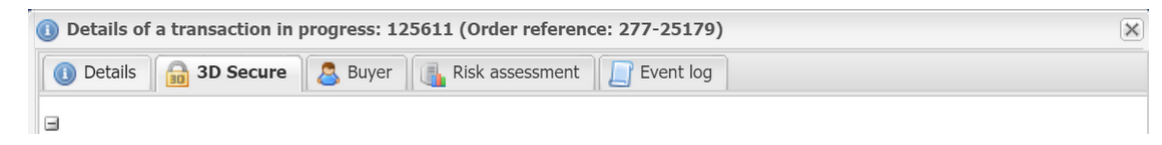

*Figure 2: Example of tabs in transaction details*

In transaction details, there are as many tabs as the details transmitted in the form.

The presence of a red exclamation mark to the left of a tab name indicates that the reason of payment rejection is related to the information presented in that tab.

The main displayed tabs:

#### • **Details**

Displays the payment characteristics.

### • **Authentication**

The name of the authentication tab varies depending on the authentication type:

- 3D Secure
- PayPal authentication
- American Express Safekey authentication
- MasterPass authentication
- etc.
- **Buyer**

Displays the buyer's personal details.

• **Event log**

Provides the history of the operations made throughout the transaction process.

Additional tabs:

• **Extra**

Displays additional information that the merchant can send in his or her payment request.

• **Shipping**

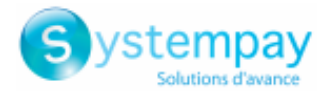

This tab is available only if the merchant transmits the information about the shipping address to the payment gateway (required by certain payment methods).

### • **Shopping cart**

This tab is available only if the merchant transmits the contents of the shopping cart to the payment gateway.

### • **Risk assessment**

This tab is only available if the merchant has opted for **Risk assessment**.

### • **Multiple attempts**

This tab is available only if the buyer has made several payment attempts. It provides a table with all the attempts.

The row in bold corresponds to the current transaction.

By double-clicking a row of the table, you can switch to the detailed summary of the corresponding payment attempt.

### • **Split payment**

This tab lists the used payment methods.

The row in bold corresponds to the current transaction.

By double-clicking a row of the table, you can switch to the detailed summary of the corresponding payment attempt, paid with a different payment method.

### • **Installment payment**

This tab is available only if the buyer has made an installment payment. It provides a table with all the installments.

The row in bold corresponds to the current transaction.

By double-clicking a row of the table, you can switch to the detailed summary of the corresponding installment.

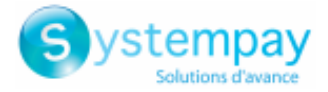

### <span id="page-17-0"></span>**9.1. Viewing payment characteristics**

Payment characteristics are displayed by default.

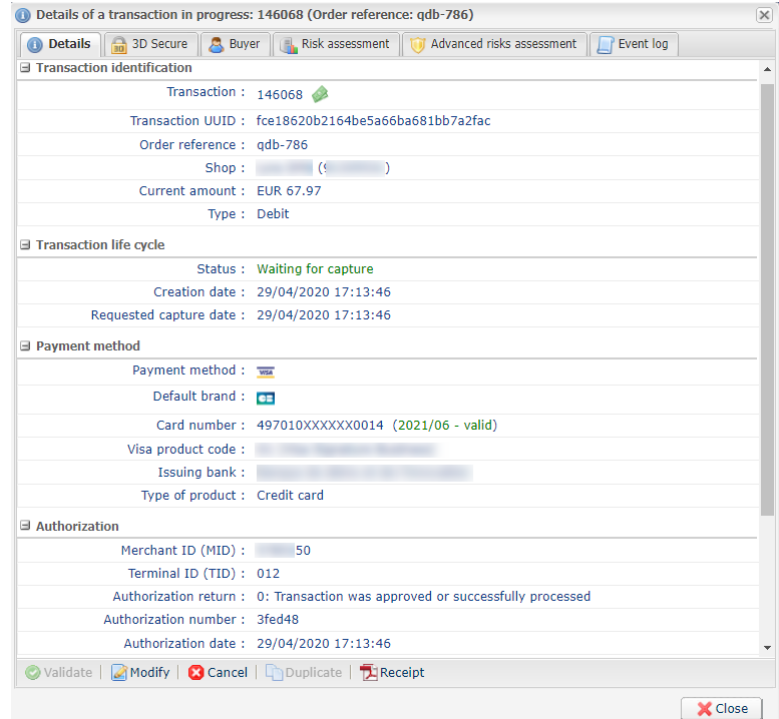

The **Details** tab contains the following information:

### • Transaction identification and the UUID

Displays the unique transaction number generated by the payment gateway, the merchant order reference (if transmitted), the name of the shop, the shop ID, the amount, the transaction currency and the type of operation (debit or credit).

### • Information about the transaction lifecycle

Displays the current status of the transaction, the creation date of the transaction (may be different from the authorization date), the requested capture date and the reconciliation statusif the transaction already has the **Captured by the acquirer** status.

#### • Payment method

Provides information about the used payment method.

#### • Information about authorization data

Regardless of the used payment method, the acquirer return code is returned unchanged (important for private and foreign acquirers). This section contains the acquirer contract that was used for the authorization (can be overridden by the form or if the ON US rules apply), the authorization number, information about the imprint if a pre-authorization has been made, the date and time of the authorization.

#### • Technical data

Provides the status of the IPN URL and a key generated by the payment gateway that validates the integrity of all the returned data.

### • Source details

Provides the version of the used browser, the details of the payment module version (if provided), the version of the used e-commerce solution and the payment source (e-commerce, Back Office, Web Services with the used version).

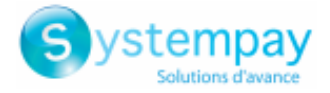

### <span id="page-18-0"></span>**9.2. Viewing installment payment details**

A payment is considered to be an "installment payment" if the amount for the purchase is debited to the buyer's account in several installments.

If the authorization (or information) request is accepted on the day of the order, a transaction is created for each Installment payment due date.

Otherwise, only one rejected transaction is created. The transaction **History** tab then indicatesthe number of installments initially planned.

Therefore, the **Installment payment** tab is only displayed for this transaction type.

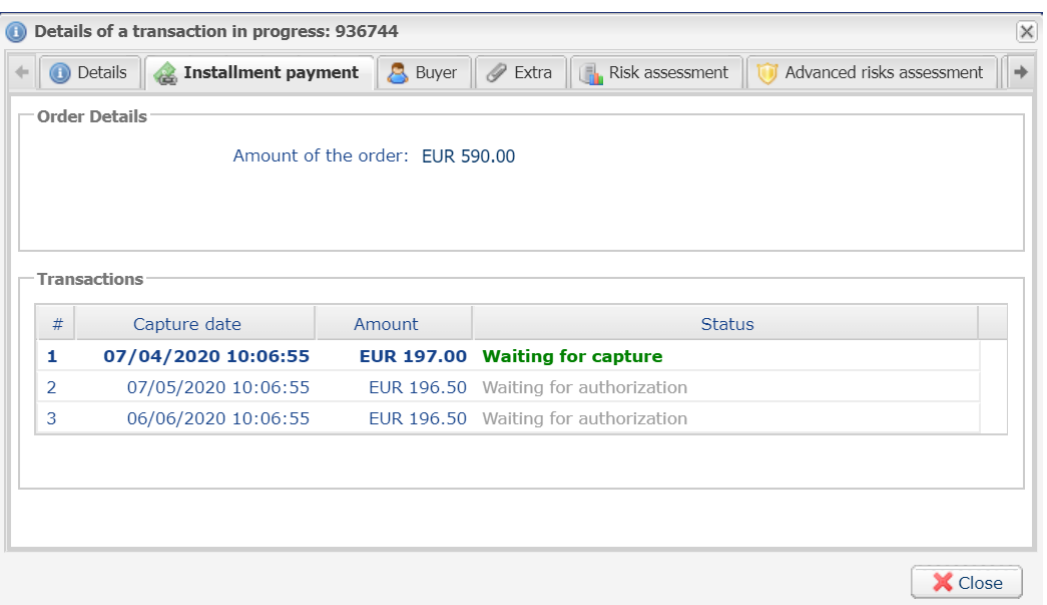

*Figure 3: Example of the Installment payment tab*

An installment payment is not credit, but a payment solution offered by the merchant.

The merchant alone bears the risk of non-payment of the installment payments.

The first installment can be subject to strong authentication and benefit from a payment guarantee.

This is not the case for the subsequent installments.

The **Installment payment** tab contains the following information:

- Total amount of the order,
- The payment schedule detailing the number of installments, the amount of each installment, the installment dates and the status of the associated transactions.

The highlighted line indicates which installment you are currently looking at.

Double-clicking an installment opens the details of the associated transaction.

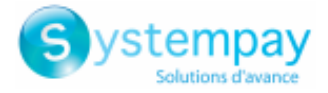

## <span id="page-19-0"></span>**9.3. Viewing cascading payment details**

A payment is considered to be "cascading" when the buyer has used several payment methods to pay for his or her purchase.

A transaction is created for each payment made with a different payment method.

The **Split payment** tab is only displayed for this transaction type.

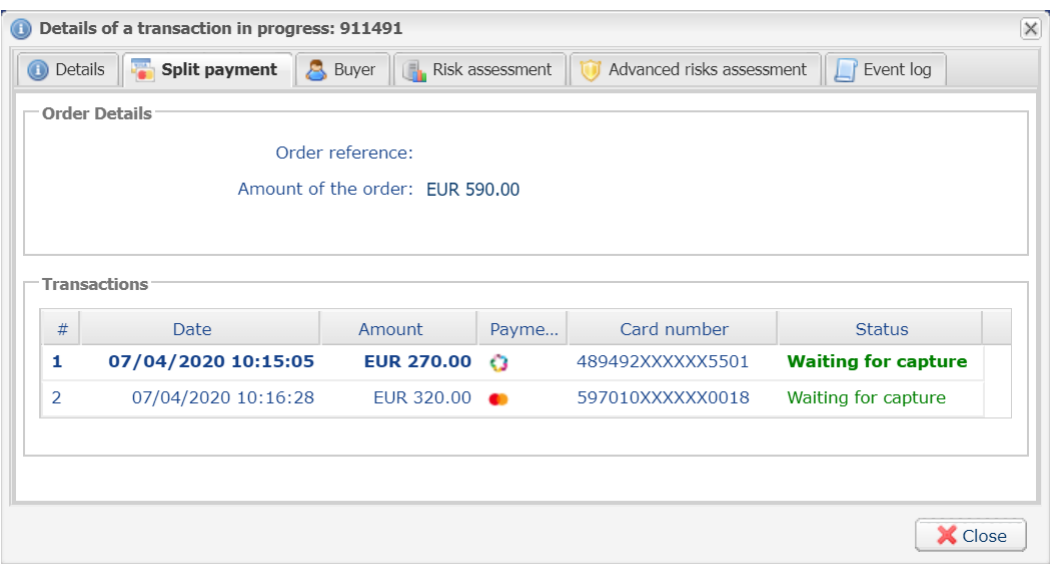

*Figure 4: Example of the Cascading payment tab*

The **Split payment** tab contains the following information:

- The reference and total amount of the order,
- The list of transactions and their details:
	- their capture date,
	- their amount,
	- the type of used payment method,
	- the number of the used card or account,
	- their status.

The highlighted line indicates which installment you are currently looking at.

Double-clicking an installment opens the details of the associated transaction.

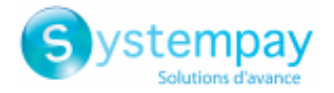

### <span id="page-20-0"></span>**9.4. Viewing the 3D Secure authentication result**

Click the **3D Secure** tab.

In the **Recap** section, you have:

- The enrollment status of the payment method in the 3D Secure program;
- The authentication status of the cardholder;
- The final status of 3D Secure process;
- The result of the payment guarantee assessment.

The other sections provide technical information on the authentication process:

- **3D Secure v2**: indicates the authentication method of the cardholder (frictionless or challenge);
- **Authentication data**: indicates, the merchant's preference and the reason for the error received from the authentication service in 3DS2.
- **Authentication details**: lists the various events that occurred during authentication.

The following chapters will help you to interpret this information according to the different use cases.

### <span id="page-20-1"></span>**9.4.1. Transaction with successful strong authentication**

#### Details of a transaction in progress: 425734 (Order reference: 200701173903)  $\overline{\mathbf{x}}$ **O** Details a 3D Secure **Buyer**  $\mathscr{D}$  Extra **Risk assessment**  $\Box$  Advanced risks assess  $\rightarrow$ **⊟ Summary** Payment method registration to 3D Secure: Enrolled Buyer authentication: Success 3D Secure process final status : 3D Secure process completed Payment guarantee : Yes

### • **Overview**:

The payment method is enrolled and the buyer has authenticated him or herself correctly on his or her bank's authentication page (ACS).

The absence of a red exclamation mark in the various tabs indicates that the payment was successful.

The Payment guarantee section is set to **Yes**. Thus, in the event of fraud, the merchant will not be charged.

### • **Authentication**:

The DS network responsible for the security is presented.

The payment method *bin* supports the v2 3D Secure protocol.

The v2 3D Secure protocol is also supported by the acquirer.

A challenge (strong authentication with interaction) has been required and successfully performed for the transaction.

### • **Authentication data**:

• Proof of authentication: sensitive data (CAVV, AEVV or AAV) that proves cardholder authentication by the ACS is present and masked.

> Transaction management - Document version 2.11 All rights reserved - 21 / 64

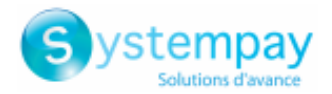

- E-commerce indicator: the buyer has correctly authenticated him or herself. The **05** value indicates successful authentication for **CB**, **VISA** and **AMEX**. The **02** value indicates successful authentication for **MasterCard**.
- Merchant preference: the **No preference** value indicates that the merchant has not chosen the authentication method.

### • **Authentication details**:

The detailed timeline of the events is displayed for better traceability in case technical assistance is required.

### <span id="page-21-0"></span>**9.4.2. Transaction with successful frictionless authentication**

There are two cases for a transaction with successful frictionless authentication:

**1.** The issuer has received a choice of "No Preference" or "Challenge Requested". They assessed the transaction risk and decided that an authentication without interaction was sufficient.

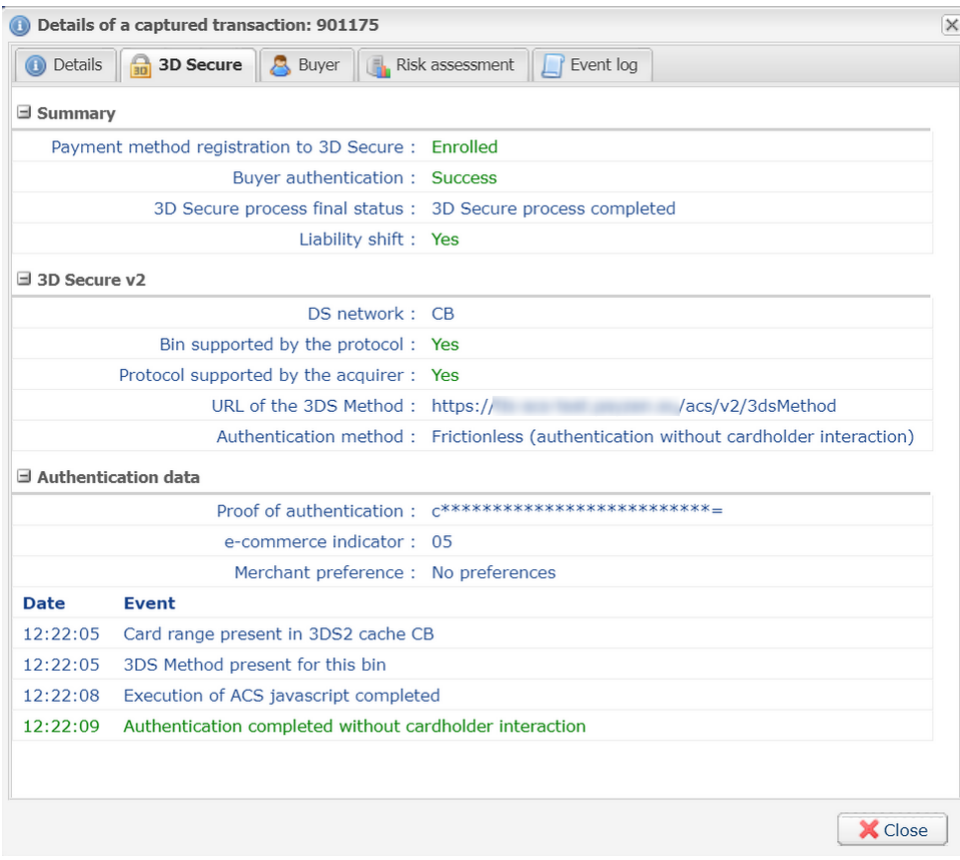

#### • **Overview** :

The payment method is enrolled and the buyer has authenticated him or herself correctly on his or her bank's authentication page (ACS).

The absence of a red exclamation mark in the various tabs indicates that the payment was successful.

The Payment guarantee section is set to **Yes**. Thus, in the event of fraud, the merchant will not be charged.

#### • **Authentification** :

The DS network responsible for the security is presented.

The payment method *bin* supports the v2 3D Secure protocol.

The v2 3D Secure protocol is also supported by the acquirer.

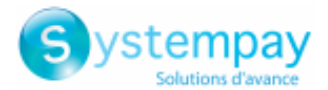

Authentication without cardholder interaction (frictionless) was granted by the bank but not requested by the merchant.

The transaction benefits from payment guarantee.

- **Authentication data**:
	- Proof of authentication: sensitive data (CAVV, AEVV or AAV) that proves cardholder authentication by the ACS is present and masked.
	- E-commerce indicator: the buyer has correctly authenticated him or herself. The **05** value indicates successful authentication for **CB**, **VISA** and **AMEX**. The **02** value indicates successful authentication for **MasterCard**.
	- Merchant preference: the **No preference** value indicates that the merchant has not chosen the authentication method.
- **Authentication data**:
	- Proof of authentication: sensitive data (CAVV, AEVV or AAV) that proves cardholder authentication by the ACS is present and masked.
	- E-commerce indicator: the buyer has correctly authenticated him or herself. The **05** value indicates successful authentication for **CB**, **VISA** and **AMEX**. The **02** value indicates successful authentication for **MasterCard**.
	- Merchant preference: the **No preference** value indicates that the merchant has not chosen the authentication method.
	- Reason for exemption: the reason for authentication without bearer interaction.

In this example, the reason is transmitted by the issuer. *View the [exemption](#page-24-1) list*.

#### • **Authentication details**:

The detailed timeline of the events is displayed for better traceability in case technical assistance is required.

- **2.** The merchant has the "Frictionless 3DS2" option and has requested authentication without cardholder interaction. The card issuer has accepted the request.
	- **Overview**:

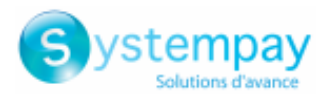

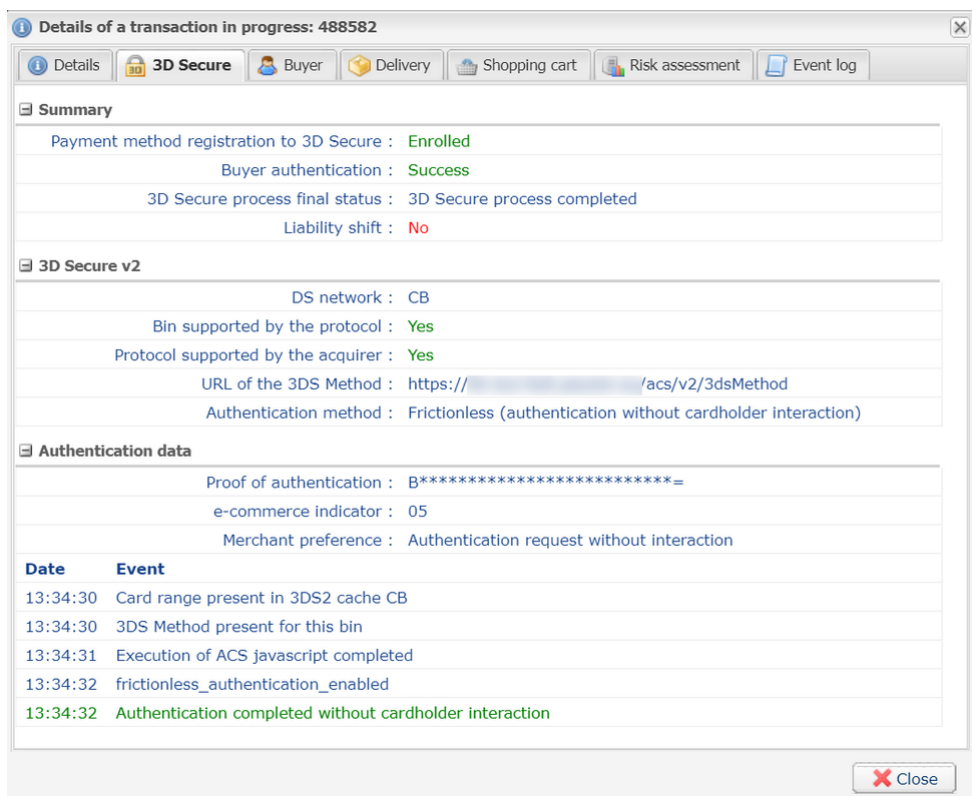

The payment method is enrolled and the buyer has authenticated him or herself correctly on his or her bank's authentication page (ACS).

The absence of a red exclamation mark in the various tabs indicates that the payment was successful.

The Payment guarantee section is set to **No**. Thus, in the event of buyer fraud, the merchant will not be charged.

#### • **Authentification** :

The DS network responsible for the security is presented.

The payment method *bin* supports the v2 3D Secure protocol.

The v2 3D Secure protocol is also supported by the acquirer.

An authentication without cardholder interaction has requested by the merchant and the request has been accepted by the bank. This authentication mode is valid in 3DS2 for an amount in euro lower than €30.

The transaction does not benefit from payment guarantee.

#### • **Authentication data**:

- Proof of authentication: sensitive data (CAVV, AEVV or AAV) that proves cardholder authentication by the ACS is present and masked.
- E-commerce indicator: the buyer has correctly authenticated him or herself. The **05** value indicates successful authentication for **CB**, **VISA** and **AMEX**. The **02** value indicates successful authentication for **MasterCard**.
- Merchant preference: In this example, the merchant requested authentication without interaction with the bearer. Based on the store's options and the characteristics of the transaction, the gateway transmitted the request to the issuer.
- Reason for exemption: the reason for authentication without bearer interaction.

In this example, the reason is transmitted by the payment gateway. *View the [exemption](#page-24-1) list*.

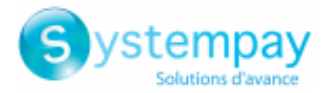

#### • **Authentication details**:

The detailed timeline of the events is displayed for better traceability in case technical assistance is required.

#### <span id="page-24-1"></span>**Exemption list**:

- Risk analysis by the issuer;
- Risk analysis by the acquirer;
- Strong authentication delegated to a third party;
- Low value transaction;
- Fixed recurring payments with a fixed term;
- The merchant participates in CB's Low Risk Merchant program;
- Other exemption cases;
- A technical error prevents cardholder authentication;
- Trusted beneficiaries;
- Payment devices;
- Payment by corporate card;
- Transaction not concerned by the SCA (Strong Customer Authentication);
- Another exemption received from the DS.

### <span id="page-24-0"></span>**9.4.3. Transaction with failed 3D Secure authentication**

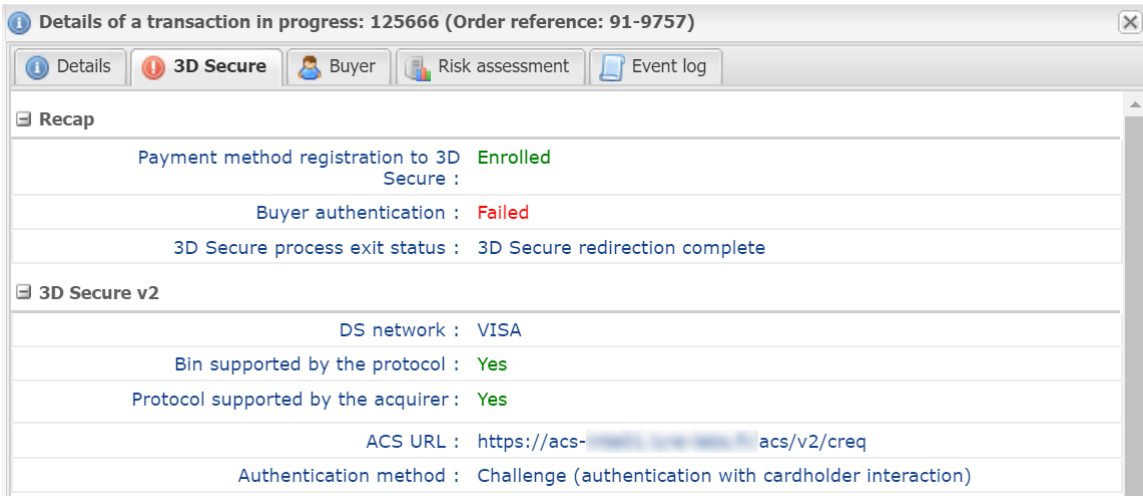

The red exclamation mark to the left of the tab name indicates that the reason for rejection is related to 3D Secure authentication.

The payment method is enrolled for 3D Secure and strong authentication (challenge) was required.

The Authentication Status ("**Failed**") indicates that the cardholder has not authenticated correctly on his or her bank's authentication site (ACS).

Example of reasons for refusal:

- "39: 3D Secure was declined for this transaction": corresponds to an incorrect entry of the authentication code, which resulted in the payment being refused.
- "206: 3D Secure A technical error occurred during the process":

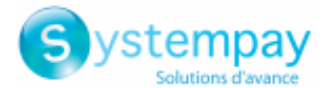

This type of error can occur when the buyer performs the transaction using a cell phone with insufficient memory. The transaction fails during the authentication phase and the ACS shows us an error message visible in the transaction details.

Example: "Error received from the ACS: TRANSACTION\_DATA\_NOT\_VALID"

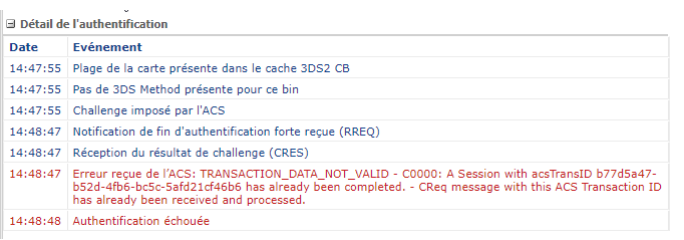

• "207: Refusal of the authentication by the issuer (Transaction not allowed for this cardholder)":

This error appears when the authentication servers (ACS) reject the authentication.

The buyer must ask their bank if the card used for the payment allows payments with 3DS2 authentication and/or payments via an e-commerce website.

Status reason: "12-Transaction not allowed for this cardholder"

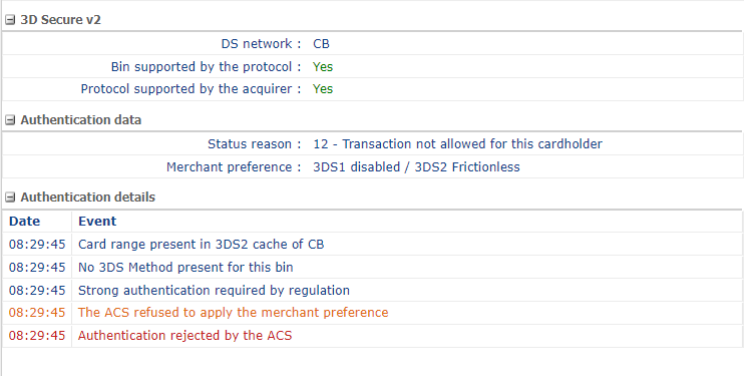

### <span id="page-25-0"></span>**9.4.4. Transaction with a technical error during the authentication**

This can happen when:

- the payment method enrollment status is unknown;
- the buyer's authentication status in unknown.

Example of "the payment method enrollment status is unknown" case:

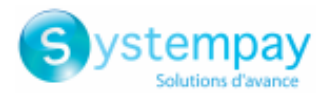

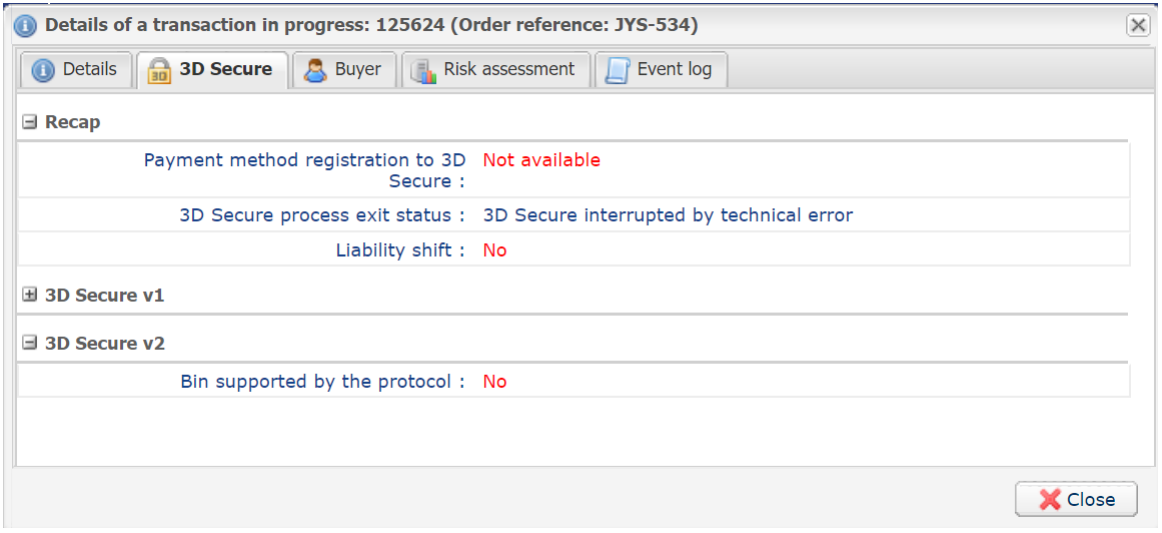

In this case, an error occurred when checking the payment method enrollment status.

The 3D Secure process was aborted.

Payment continued without authentication of the cardholder. In accordance with the rules of the network concerned, this resulted in the loss of the payment guarantee .

### <span id="page-26-0"></span>**9.4.5. Payment session expiration**

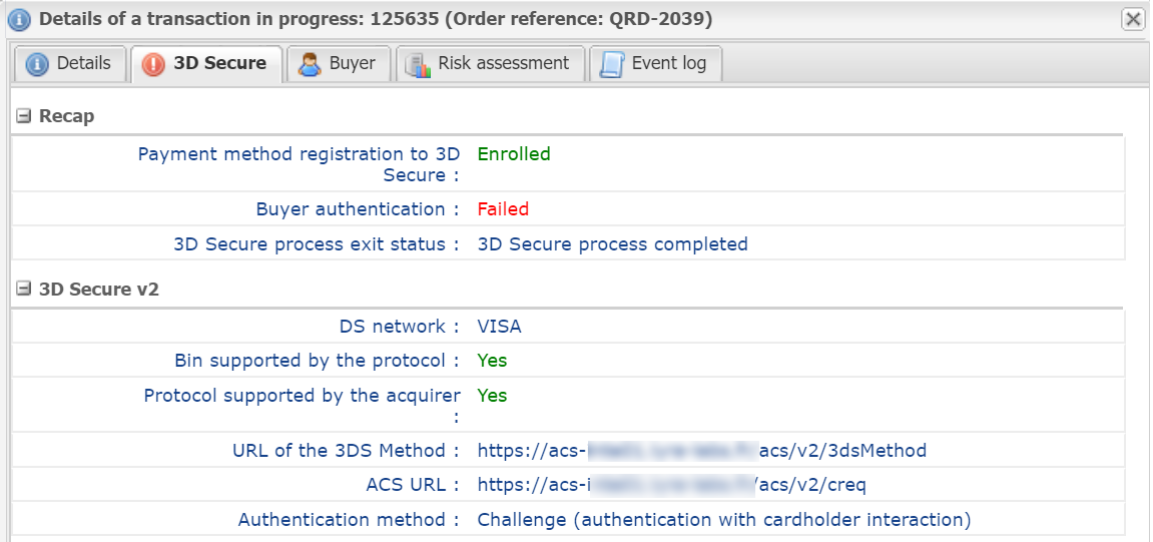

The payment method is enrolled for 3D Secure and strong authentication (challenge) was required.

The buyer's browser was redirected to the buyer's bank's authentication website (ACS).

The URL of the authentication website (ACS) is indicated in the 3D Secure section corresponding to the protocol used for authentication.

At this stage the payment gateway is still waiting for the browser to return.

After 10 minutes without a response (duration of the payment session), the payment is refused with the "149 - payment session expired" error.

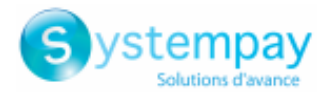

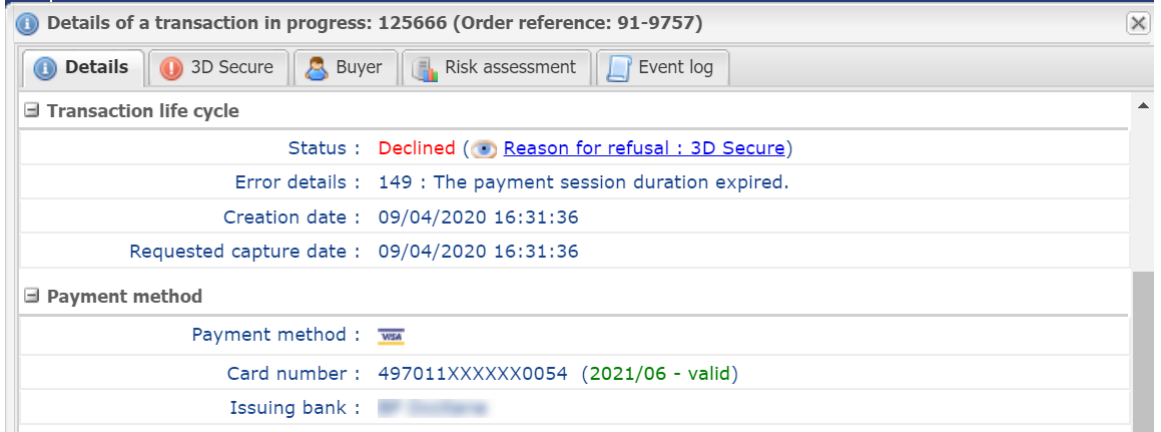

Here are some of the possible causes:

- the buyer took too long to authenticate;
- the buyer has closed the authentication window;
- the buyer has not received the authentication code by SMS;
- the buyer has installed a plugin on his or her browser or an antivirus that prevents the ACS page from being opened;
- the ACS page was not displayed because the ACS server is unavailable;
- the ACS page is not displayed correctly.

The payment gateway is never to blame for these errors. It does not manage the banks' authentication servers, and is never in contact with them.

Only the buyer's browser interacts with the banks' authentication servers.

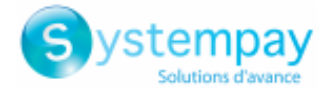

### <span id="page-28-0"></span>**9.5. Viewing the American Express SafeKey authentication result**

American Express SafeKey relies on 3D Secure technology to authenticate the cardholder during online payments.

The interpretation on the SafeKey tab information is identical to that presented in the chapter *[Viewing](#page-20-0) the 3D Secure [authentication](#page-20-0) result on page 21*.

Click on the **SafeKey** tab.

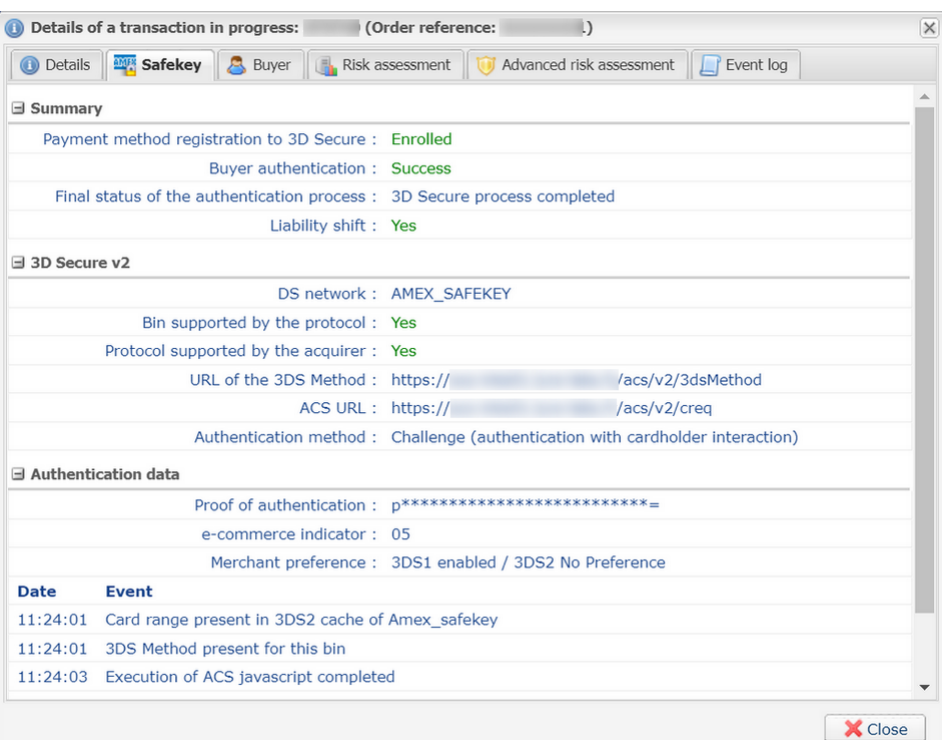

In the **Recap** section, you will find:

- The enrollment status of the payment method in the 3D Secure program
- The authentication status of the cardholder.
- The final status of 3D Secure process
- The result of the liability shift assessment

The other sections provide technical information on the authentication process, useful in the event of a customer support request:

- **3D Secure v2**: Indicates the authentication method of the cardholder (frictionless or challenge).
- **Authentication data:** Indicates the merchant preference in 3DS2, the reason for refusal if transmitted by the ACS, or the validity of the message containing the result of cardholder authentication (PaRes) in 3DS1.
- **Authentication details**: Lists the various events that occurred during authentication.

For more information, see chapter *Viewing the 3D Secure [authentication](#page-20-0) result on page 21*.

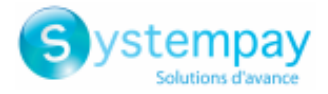

### <span id="page-29-0"></span>**9.6. Viewing buyer details**

Buyer details are available via the **Buyer** tab.

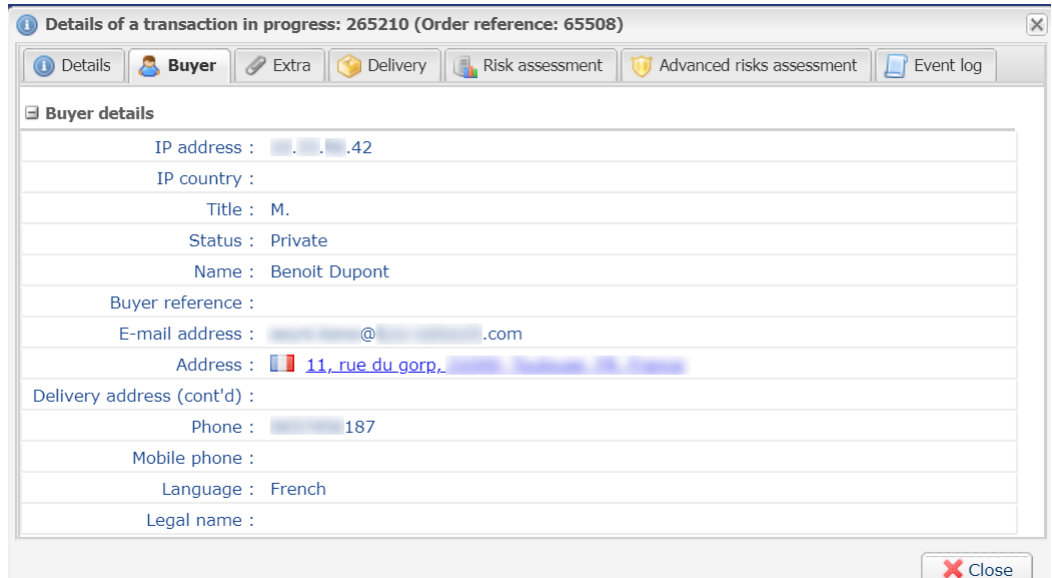

This tab contains the following information:

- the IP address from which the buyer made the purchase,
- the IP address host country,
- the buyer's title<sup>\*</sup>,
- the client type (private or company)<sup>\*</sup>,
- the buyer reference in the merchant's system<sup>\*</sup>,
- the buyer's personal data (full name, national identifier, address, telephone number, etc.) $^*$ ,
- the language used to display the payment page and payment confirmation e-mails to the buyer,
- the company name if the buyer is a company<sup>\*</sup>,
- the payment method token, if applicable<sup>\*</sup>.

Alias: dffee07c4dda40d183a67e6985e87fa9

• You can click on the token to view its details.

\*Only if the merchant has transmitted the information in his or her payment request.

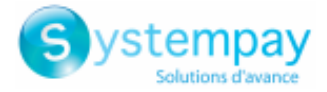

## <span id="page-30-0"></span>**9.7. Viewing sub-merchant details**

The sub-merchant details transmitted in the payment request are accessible via the **Sub-merchant** tab.

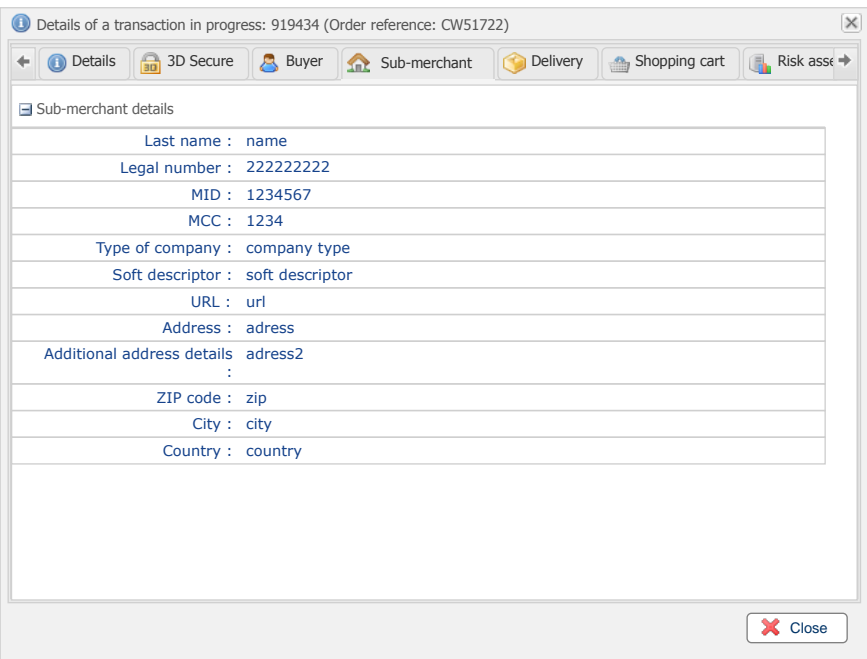

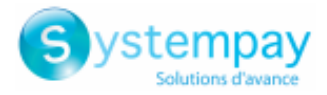

### <span id="page-31-0"></span>**9.8. Viewing shipping details**

This tab is present only if the merchant has transmitted at least one piece of information about shipping in his or her payment request.

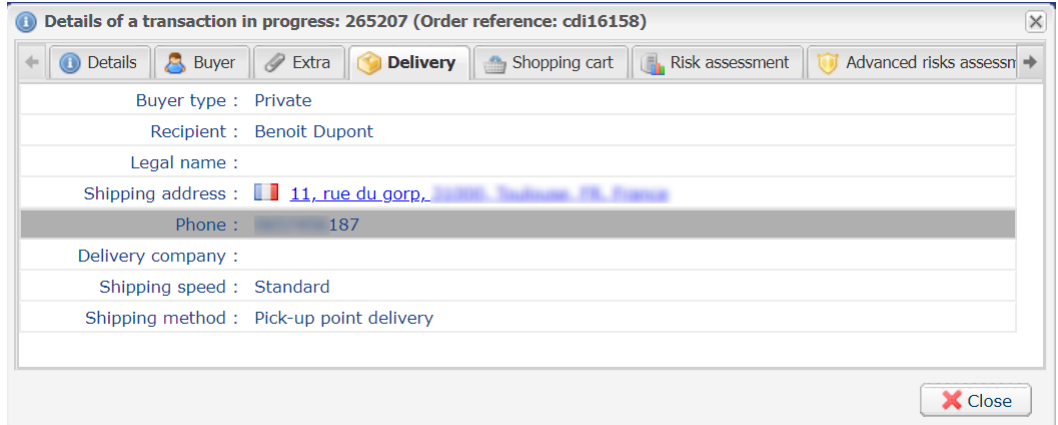

*Figure 5: Example of the Delivery tab*

This tab contains the following information:

- the client type (private or company),
- the recipient,
- the legal name in case of shipping to a relay point or a shop,
- the first and last names in case of shipping to a private address,
- the shipping address,
- the contact phone number,
- the transporter's name,
- the speed of delivery,
- the shipping type.

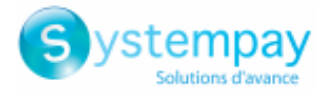

## <span id="page-32-0"></span>**9.9. Viewing shopping cart details**

This tab is present only if the merchant has transmitted at least one piece of information about the contents of the shopping cart in his or her payment request.

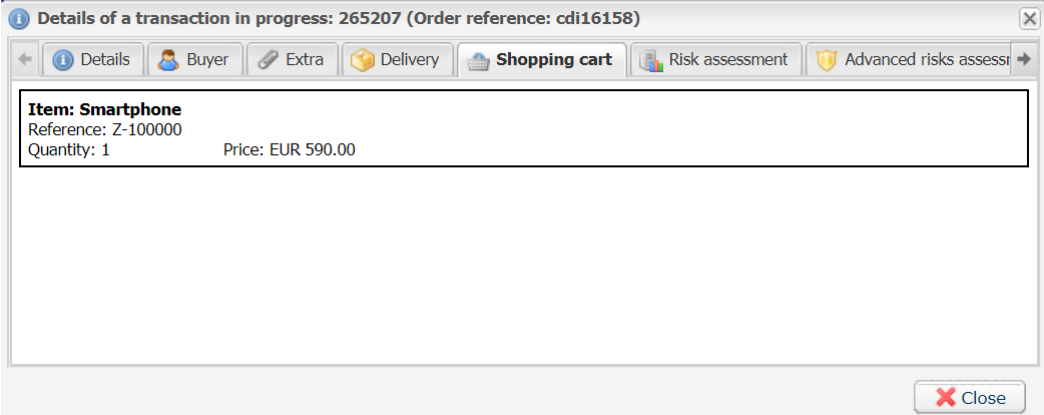

*Figure 6: Example of the Shopping cart details tab*

For each item in the shopping cart, you will find:

- its reference,
- its name,
- its price,
- its quantity,
- its category,
- the VAT amount.

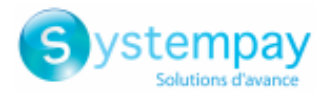

## <span id="page-33-0"></span>**9.10. Viewing extra details**

| Details of a transaction in progress: 265210 (Order reference: 65508)                                              |  |  |  |  |  |  |
|----------------------------------------------------------------------------------------------------|--|--|--|--|--|--|
| <b>Buyer P</b> Extra <b>Delivery Risk assessment</b><br>Advanced risks assessment<br><b>O</b> Details<br>Event log |  |  |  |  |  |  |
| Additional information [1]: Applications                                                                           |  |  |  |  |  |  |
| Additional information [2]: Google Play store                                                                      |  |  |  |  |  |  |
| Additional information [3]: Whatsapp / Snapchat / Facebook / Instagram                                             |  |  |  |  |  |  |
| Smartphone Color: Blue                                                                                             |  |  |  |  |  |  |
| Size: 8'                                                                                                    |  |  |  |  |  |  |
|                                                                                                    |  |  |  |  |  |  |
|                                                                                                    |  |  |  |  |  |  |
|                                                                                                    |  |  |  |  |  |  |
|                                                                                                    |  |  |  |  |  |  |
| Close                                                                                                    |  |  |  |  |  |  |

*Figure 7: Example of the Extra tab*

The **Extra** tab only appears:

- if at least one additional piece of information describing the order has been transmitted in the payment request
	- via the vads\_order\_info, vads\_order\_info2, vads\_order\_info3 fields of the Hosted Payment Page
	- via the attributes orderInfo, orderInfo2, orderInfo3 of the REST API metadata object
- if at least one custom field was transmitted in the payment request
	- vads\_ext\_info\_xxxx of the Hosted Payment Page
	- via the metadata of the REST API
- if the transaction is made using the data collection form and the merchant has added supplementary fields

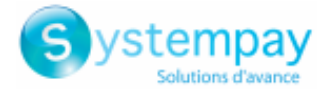

### <span id="page-34-0"></span>**9.11. Viewing completed transaction controls**

This tab is present only if you have opted for the *Risk assessment* service.

By default, all controls are disabled. Controls must be configured individually for each shop (Settings > Risk assessment).

To see the controls performed on the transaction, go to the **Risk assessment** tab.

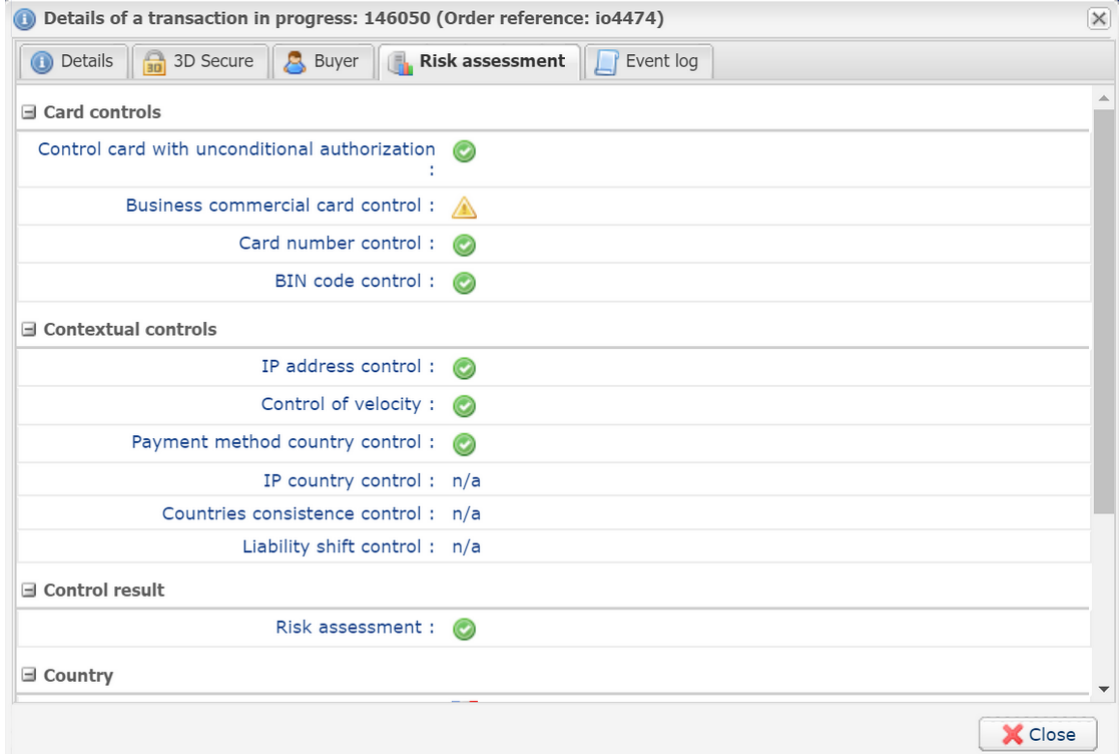

Controls are classified by risk category (map controls, contextual controls, country, etc.).

For each control, the result can be:

- **n/a**: control not performed or non applicable,
- **green icon**: control successfully completed no alerts raised,
- **yellow icon**: alert raised,
- **red icon**: control failed.

The **Control result** section provides the overall control result:

- **n/a**: all the not completed or non applicable controls,
- **green icon**: all the successfully completed controls no alerts raised,
- **yellow icon**: one or more alerts raised,
- **red icon**: one or more controls failed.

If one or more controls fail, the payment is refused and a red exclamation mark appears in the tab name.

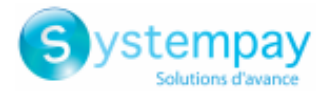

### <span id="page-35-0"></span>**9.12. Viewing transaction history**

To view the history of operations performed within the transaction, go to the **Event log** tab.

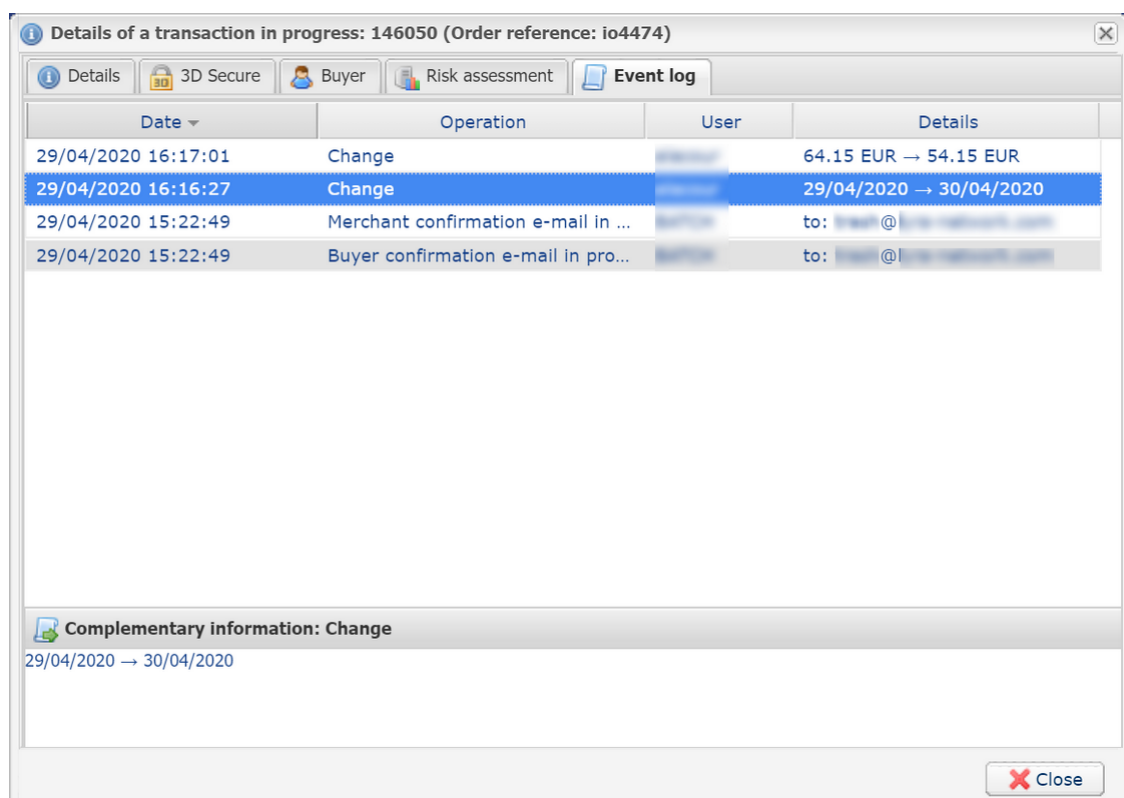

All events are presented with as many details as possible.

- All the updates performed on the transaction (capture date, amount, cancellation, refund, etc.),
- History of the e-mails sent to the merchant and the receipt confirmation,
- History of the e-mails sent to the buyer and the receipt confirmation,
- History of the calls to the IPN URL at the end of payment,

The recorded date and time of the call, processing time of the IPN by the merchant website, and the 200 first bytes read from the socket of the merchant website.

• Information about the capture time and the associated capture number, if it exists.

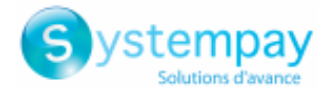

## <span id="page-36-0"></span>**10. PERFORMING AN OPERATION WITH YOUR TRANSACTIONS**

The list of authorized operations within a transaction depends on its status (and on the user rights).

This list varies whether you place yourself in the **Transactions in progress** or in the **Captured transactions** tab.

The list of authorized operations can be viewed:

• via the menu bar,

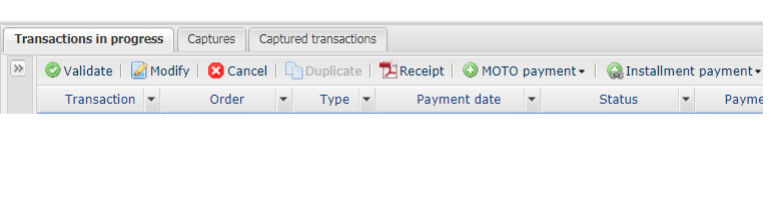

• using right click,

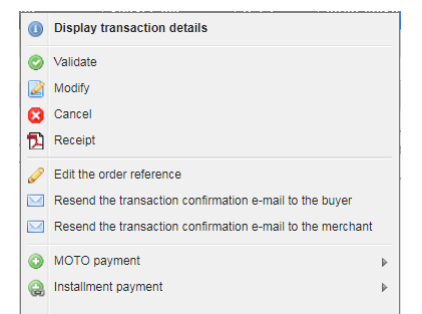

• at the bottom of the **Transaction details**.

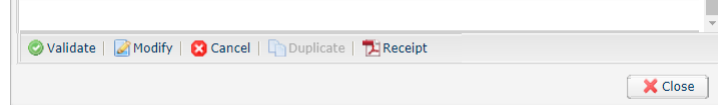

### <span id="page-36-1"></span>**10.1. Validating a transaction**

This operation allows to indicate that the transaction can be captured on the scheduled presentation date.

Only the transactions with the following statuses can be validated:

- **To be validated**
- **To be validated and authorized**

In order to validate a transaction:

- **1.** Click on the tab **Transactions is progress**
- **2.** Select the transaction.
- **3.** Click **Validate**.

Once the transaction has been validated, the status changes to "**Waiting for capture**" or "**Waiting for authorization**" depending on the initial transaction status.

Even if it is not validated before the scheduled capture date, the payment status will remain To be validated until the authorization expires.

In the meantime, you willstill be able to validate and/or modify it even if the initial capture date has passed.

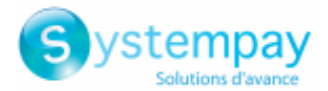

#### Case of installment payments created in manual validation mode:

When a user validates the first installment, a window appears to request confirmation of validation and offer simultaneous validation of all the remaining installments.

Upon each installment validation, and as long as the user has not validated all the remaining installments, this simultaneous validation of remaining installments is suggested.

### <span id="page-37-0"></span>**10.2. Canceling one or several transactions**

This operation allows to cancel the transaction entirely before the actual debit.

It does not allow for partial cancellation. If you wish to partially cancel a transaction, see the chapter *[Editing](#page-38-0) [a transaction](#page-38-0)*.

Depending on the acquirer, cancellation is possible:

- Before the capture date (particularly on the CB network).
- After the capture date, as long as the transaction is not cleared. This is the case for Elavon Europe (GATECONEX network).

Cancellation is not suggested if the capture process is already in progress. In this case, you must proceed with a refund.

When a cancellation request is accepted, the transaction status changes to **Cancelled** (CANCELLED).

It is impossible to cancel a cancellation request.

#### **Reversal request**

If the acquirer supports it, when the merchant cancels a transaction, the payment gateway automatically requests the cancellation of the authorization request.

If the card issuer accepts the request, the authorization limit of the cardholder's card is restored.

Otherwise, or if the acquirer does not support the reversal, the transaction is canceled and the card limit is restored when the authorization request expires.

If a reversal request is made upon cancellation, it will appear in the transaction details (History tab).

To request a transaction cancellation:

- Go to the **Transactions is progress** tab to cancel a transaction in progress.
- Go to the **Captured transactions** tab to cancel a captured but uncleared transaction (Elavon Europe only).
- **1.** Select the transaction.
- **2.** Click **Cancel**.

*A confirmation message of cancellation appears.*

**3.** Click **Yes** to confirm the cancellation of the transaction or **No** to undo your action.

A transaction canceled via the **Captured transactions** tab will remain visible in the **Captured transactions** tab.

An error message may appear if the transaction cannot be cancelled. In this case, follow the instructions in the message.

#### **Case of installment payments**:

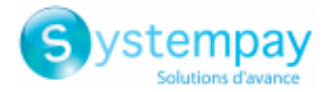

If you cancel a transaction with installments, you have the option of canceling only the selected transaction or canceling all associated installments. Simply check "**Cancel all scheduled payments**".

### **Cancellation of multiple transactions**

It is possible to cancel several transactions at the same time:

**1.** Select all the transactions to be canceled*.*

*Hold down the Ctrl key and the left mouse button simultaneously to select several transactions.*

**2.** Click **Cancel** and confirm your choice.

The status of the transactions will change to **Cancelled**.

### <span id="page-38-0"></span>**10.3. Modifying a transaction**

The **Edit** action is available when the transaction has one of the following statuses:

- To be validated
- To be validated and authorized
- Waiting for authorization
- Waiting for capture

This action allows to modify the amount and the capture date at the bank with respect to the following constraints:

- the modified amount cannot be greater than the initial amount
- when the transaction has not yet been authorized, the capture date can be defined anytime between the current date and the capture date specified by the merchant during the payment.

An authorization request will be automatically triggered if the selected capture date is between the current date and the expiry date of the authorization request (e.g.: 7 days for Visa).

- when the transaction has already been authorized, the capture date at the bank cannot be later than the expiry date of the authorization (e.g.: 7 days for Visa).
- the card type authorizes to modify the amount or the capture date.

To modify a transaction:

**1.** Select the transaction.

### **2.** Click on **Modify**

The dialog box **Editing a transaction** appears.

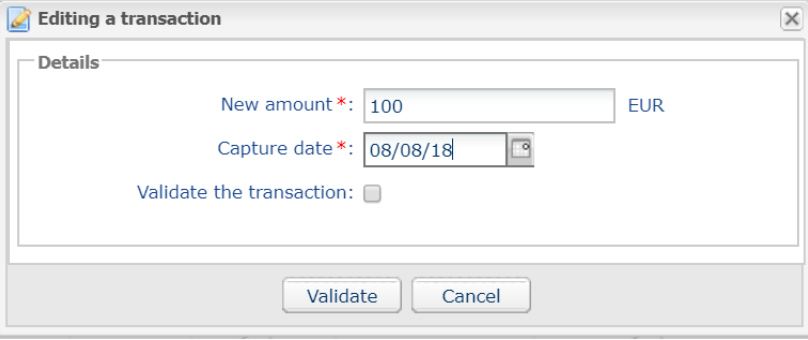

It is also possible to validate transactions with the To be validated or To be validated and authorized *status by checking Validate the transaction.*

**3.** Enter a new amount.

Reminder: the new amount must be lower than the initial amount.

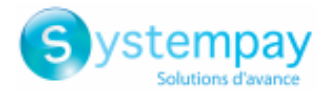

**4.** Enter the capture date.

The calendar will show the authorized slot for the capture date. The slot is calculated based on when the authorization expires. The authorization validity period depends on the payment method and the network that was used for the authorization requeste.g.: 7 days for Visa).

**5.** Click **Sign in**.

Once the transaction has been modified:

- the payment amount corresponds to the modified amount,
- the initial amount corresponds to the amount before the modification.

### <span id="page-39-0"></span>**10.4. Duplicating a transaction**

This function allows to create a new transaction with the exact same characteristics (e.g. card number) as the transaction that was used for duplication.

A duplicated transaction hasthe same characteristics as all the other transactions, and it can be duplicated itself.

During duplication of a transaction, a new authorization request is made with the card number that corresponds to the original transaction. This transaction does not have a payment guarantee.

The payment receipt will be sent to the buyer if the e-mail is specified for the transaction used for duplication and if the notification rule associated with sending an e-mail to the buyer is active.

Transactions that can be subject to duplication must have one of the following status(es):

- Captured
- **Expired**
- **Cancelled**
- Refused

The duplication of refused transactions made with Mastercard cards (Mastercard, Maestro, Mastercard Debit) is forbidden when one of the following reasons is mentioned:

- 04 Please hold card
- 14 Invalid cardholder number
- 15 Unknown card issuer
- 41 Lost card
- 43 Stolen card
- 54 Exp. date of the card passed

To duplicate a transaction:

- **1.** Select the transaction.
- **2.** Click **Duplicate**.

The dialog box **Duplication of the transaction** appears. All of the fields are pre-populated.

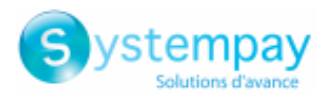

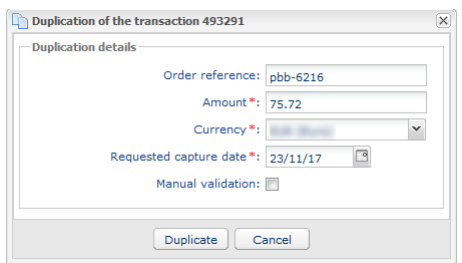

You can modify:

- The order reference
- The amount
- The currency

If the selected currency is not supported the following message is displayed: *Currency not supported by this Merchant ID (MID) and/or shop*.

If the selected currency is supported and multi-currency is possible in your contract, the conversion rate will be applied. The details of the new transaction will be displayed with both currencies: local currency and new currency.

#### Example

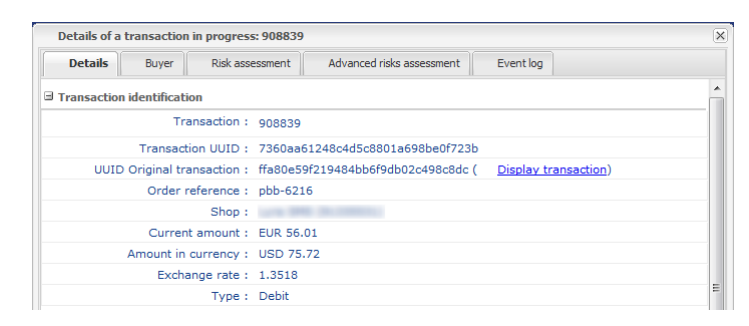

#### • The requested capture date

It can not be earlier than the transaction modification date.

- The validation mode by (un)checking **Manual validation**.
- **3.** Click **Duplicate** to continue or **Cancel** to cancel the duplication.

The transaction can be viewed in the **Transactions is progress** tab.

### <span id="page-40-0"></span>**10.5. Refunding a transaction**

This operation makes it possible to re-credit a customer's account after a transaction.

The customer account is credited with the refunded amount, the merchant account is debited with the same amount.

The refund is only available for captured transactions. Depending on the acquirer, it is possible to partially or fully refund the transaction amount.

The refund delay after the initial transaction date also depends on the acquirer or the network.

For example:

- Until the card expiry within the CB network. Refund forbidden to an expired card.
- 180 days within the PAYPAL network.
- 15 months within the AMEXGLOBAL network.
- 20 days within the ONEY\_API network.

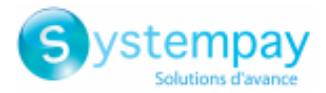

For more information, see the reference documentation for the payment method in question.

**Case of chargebacks**: any attempt to refund an unpaid transaction will be rejected.

#### **Case of refund refusal**:

A system called **credit online** has recently been impletented. This system includes a systematic authorization request sent to the buyer's bank for each refund request.

This lets you know whether the refund is accepted, and if not, the reason why it is blocked.

In case of refusal at the time of the authorization request, the buyer's bank returns a reason to us, and we present it to you.

For the CB network, we indicate the code and the refusal reason sent by the buyer's bank. If the refund request is made from the Merchant Back Office, a warning message is also displayed to inform that the buyer's financial institution is the cause of this refusal for its own reason.

For example, if the refund request is made on a blocked card, the code and refusal reason will be "59: suspected fraud" for some acquirers. See: *List of [specific](https://paiement.systempay.fr/doc/en-EN/form-payment/reference/vads-auth-result.html) return codes* for the CB network for more details.

You must then refund your buyer **by another payment method** (cheque, wire transfer, etc.).

- **1.** Go to the **Captured transactions** tab.
- **2.** Select the transaction.
- **3.** Click **Making a refund**. The **Refund of the transaction** dialog box appears.

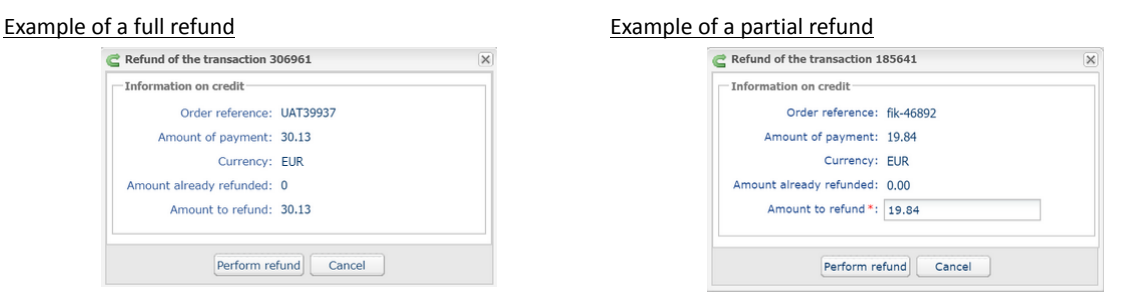

- **4.** Enter the amount that you want to refund. The input field appears if partial refund is possible.
- **5.** Click **Perform refund**. Details of this operation appear.

### <span id="page-41-0"></span>**10.6. Manual reconciliation**

This operation allows you to manually reconcile merchant's payments from an account statement.

- **1.** Search for the relevant transaction via the **Captured transactions** tab.
- **2.** Right-click the transaction.
- **3.** Select **Manual reconciliation**.
- **4.** Click **Yes** to confirm the manual reconciliation of the selected transaction. The **Comment** dialog box appears.
- **5.** Enter a comment for this reconciliation.
- **6.** Click **OK**.

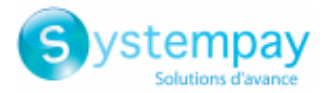

The transaction status changes to **Reconciled**.

### <span id="page-42-0"></span>**10.7. Editing the order reference**

This operation allows the merchant to change the order reference.

To edit the order reference of a transaction:

- **1.** Right-click the transaction.
- **2.** Select **Editing the order reference**.

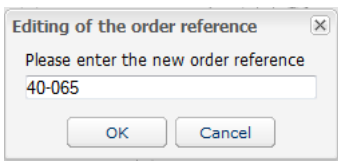

- **3.** Enter the new order reference.
- **4.** Click **OK**.

### <span id="page-42-1"></span>**10.8. Creating a token using a transaction**

This action allows the user to create a token of the payment method used for the payment.

This action is authorized only if the original transaction status is:

- accepted
- to be validated
- waiting for capture
- captured
- capture in progress

The payment method used for the original transaction must:

- support payment by token,
- be supported by a non-terminated MID associated with the shop.

Token creation leadsto creating a transaction of **VERIFICATION** type and sending the following notifications (if the Merchant has enabled the corresponding rules):

- Instant Payment Notification URL on an operation coming from the Back Office,
- Confirmation e-mail of token creation sent to the merchant,
- Confirmation e-mail of token creation sent to the buyer.

A line will be added to the detail summary of the original transaction in order to track the transaction.

To create a token:

- **1.** Right-click the transaction.
- **2.** Select **Create a token using a transaction**.

The token creation wizard appears.

**3.** Enter the **Buyer's e-mail** e-mail address.

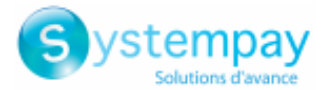

**4.** A token is generated by default in the **Token ID** field. You can click on the button **Generate a new identifier** if you wish.

You also can enter your own token. You must, however, make sure it is unique.

**5.** If you wish, you can select the used currency when checking the payment method.

This choice is useful when you have a multi-currency agreement associated with several shops, where each shop only supports one currency.

It will always be possible to use the token for making payments in any currency supported by the agreement.

#### **6.** Click **Next**.

The buyer detail entry page appears.

The **Token** section reminds you of the specified e-mail and the created token.

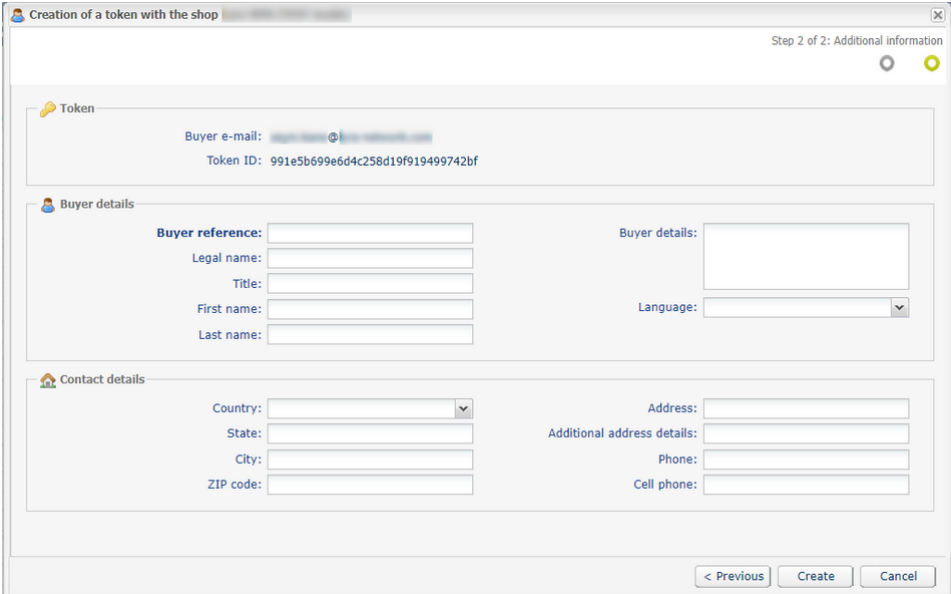

**7.** Fill in the information about the buyer.

These details are useful for buyer identification.

Fields marked with an asterisk (**\***) are required.

**8.** Click **Create** to complete the process.

If all the payment method verification processes have been successfully completed, the token detail window appears.

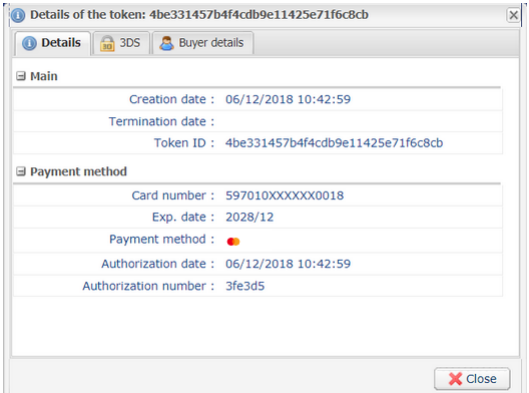

Transaction management - Document version 2.11 All rights reserved - 44 / 64

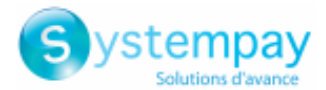

It mentions the **Token ID**. It corresponds to the newly created token. Later on, it can be used for another financial operation in your shop(s).

*The token will not be created if the authorization or information request is rejected.*

### <span id="page-44-0"></span>**10.9. Downloading the payment receipt**

Payment receipt is a transaction proof binding merchant to buyer and may be presented in case of dispute or information **request to the issuer or acquirer.**

You can download the transaction receipt in PDF format.

This operation is available both for **transactions in progress** and **captured transactions**:

- **1.** Locate and select the transaction,
- **2.** Click **Receipt,**

The page **page selection for printing** is displayed.

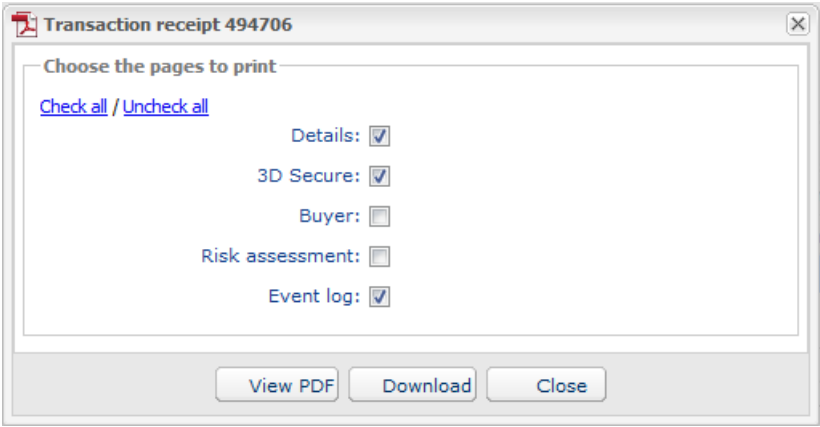

The available choices depend on the tabs available for the transaction,

- **3.** Check the details you want to print,
- **4.** Click **View PDF** to view the information before downloading the file.

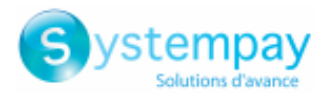

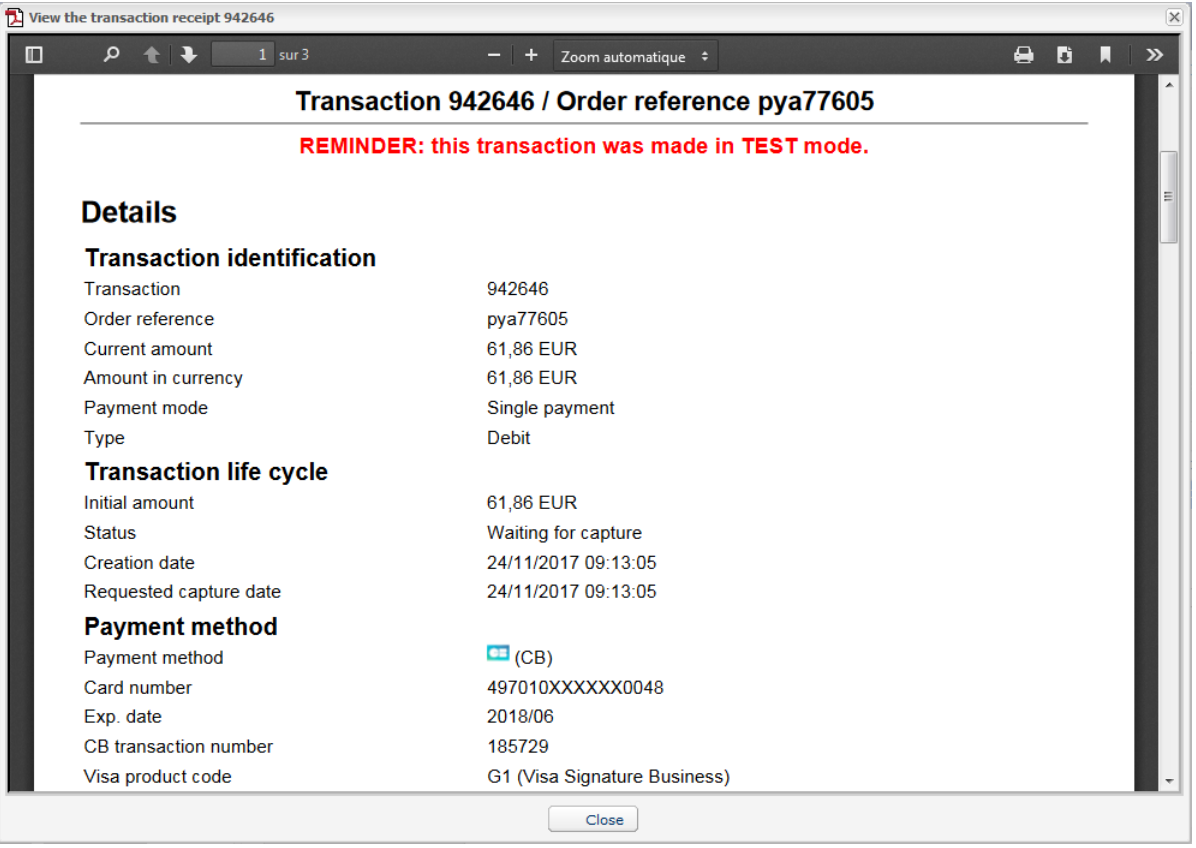

**5.** Click **Download** to print or save the document file.

### <span id="page-45-0"></span>**10.10. Sending a payment order from a declined transaction**

After a declined payment, you have the option to send a payment order from the declined payment to your buyer.

During this second attempt, the buyer will have, for example, the possibility to change the payment method.

### *Note*

*To use this option, your offer must include payment by e-mail.*

- **1.** Display the **Transactions in progress** tab.
- **2.** Select the declined transaction.
- **3.** Right click on the transaction.

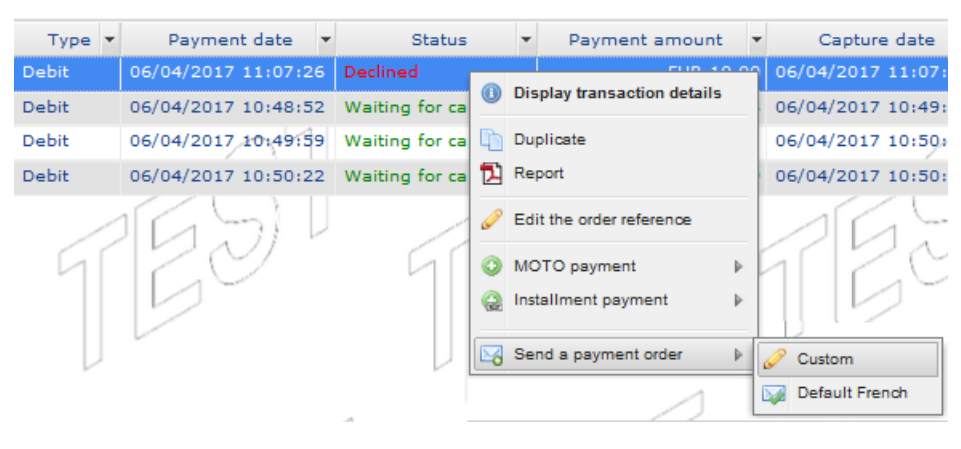

Transaction management - Document version 2.11 All rights reserved - 46 / 64

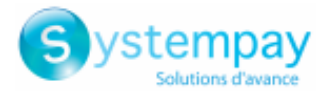

#### **4.** Select **Send a payment order** from the menu.

Several possibilities in choosing the e-mail template:

- The **Default** e-mail template allows you to send e-mails without personalization and in the language of the Merchant Back Office.
- The **Custom** template allows you to go to the payment order editor by e-mail and personalize your e-mail (subject, content, validity period, selective 3DS on the order).
- Other templates allow you to send the email directly by just selecting the template name.

Sending the e-mail is immediate without going through the mail payment order editor if you select a template. A confirmation page is displayed.

### **5.** Confirm by clicking **Yes**.

Your buyer will receive a payment order with the declined amount. He or she simply needs to follow the link to resume the payment.

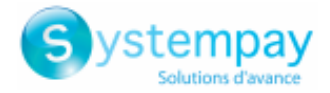

## <span id="page-47-0"></span>**11. MANUALLY RESENDING A NOTIFICATION**

The merchant can manually resend a notification via a transaction present in the table of transactions (in progress or captured).

### <span id="page-47-1"></span>**11.1. Resending the end of payment notification (IPN)**

This functionality allows to manually resend a notification at the end of payment to the notification URL of the shop.

It is useful when the initial notification failed, whichever rule was triggered.

To use this functionality, the merchant must have configured the Instant Payment Notification URL at the end of payment rule.

### The Send the Instant Payment Notification option is not available in the context menu if you have not **configured the IPN rule or if your user account has not been allowed to perform this action.**

- **1.** In the transaction table, search for the transaction for which you would like to resend the notification.
- **2.** Right-click the transaction and select **Send the Instant Payment Notification**.

If your application becomes available once again, you will see a message confirming that the URL has been successfully executed.

In any case, you can view the result of your action in the event history of the transaction and analyze the error messages if the problem persists.

### **Characteristics of manual execution**

When an IPN is manually executed, some fields will not be sent or will have a different value.

### **Examples of fields not available/not registered in the database:**

- **vads\_page\_action**
- **vads\_payment\_config**
- **vads\_action\_mode**

### **Examples of fields sent with different values:**

• **vads\_url\_check\_src**

Will be set to **BO** in case of a manual retry.

• **vads\_trans\_status**

The transaction status may differ between the initial call and the retry.

- **vads\_hash**
- **signature**

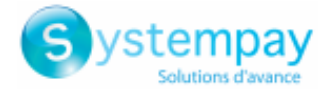

### <span id="page-48-0"></span>**11.2. Resending the payment confirmation e-mail to the merchant**

Before you resend the transaction confirmation e-mail to the merchant, the merchant must have configured the Payment confirmation e-mail sent to the merchant rule.

- **1.** In the transaction table, search for the transaction for which you would like to resend the payment confirmation e-mail.
- **2.** Right-click the transaction and click **Resending the transaction confirmation e-mail to the merchant**. A confirmation message appears.
- **3.** Click **OK**.

### <span id="page-48-1"></span>**11.3. Resending the payment confirmation e-mail to the buyer**

To resend the payment confirmation e-mail to the buyer in case it has not been received or if the email address has changed:

- **1.** In the transaction table, search for the transaction for which you would like to resend the confirmation e-mail to the buyer.
- **2.** Right-click the transaction and click **Resend the transaction confirmation e-mail to the buyer**. The dialog box for entering the e-mail address appears.

The entry field is pre-populated with the buyer's e-mail address that was saved during the transaction.

- **3.** Enter another e-mail address if necessary.
- **4.** Click **OK**.

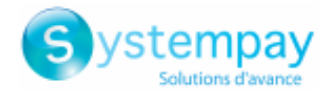

## <span id="page-49-0"></span>**12. RECONCILING TRANSACTIONS AND CHARGEBACKS**

If you have selected the corresponding options in your Systempay offer, you benefit from the following services:

- Visual transaction reconciliation
- Visual chargeback reconciliation
- Bank reconciliation report
- Chargeback reconciliation report

### <span id="page-49-1"></span>**12.1. The "Visual reconciliation" service**

The visual reconciliation service allows merchants to benefit from automatic reconciliation of transactions made on the payment gateway with the payments that appear on their bank statement.

### **Operating principle**

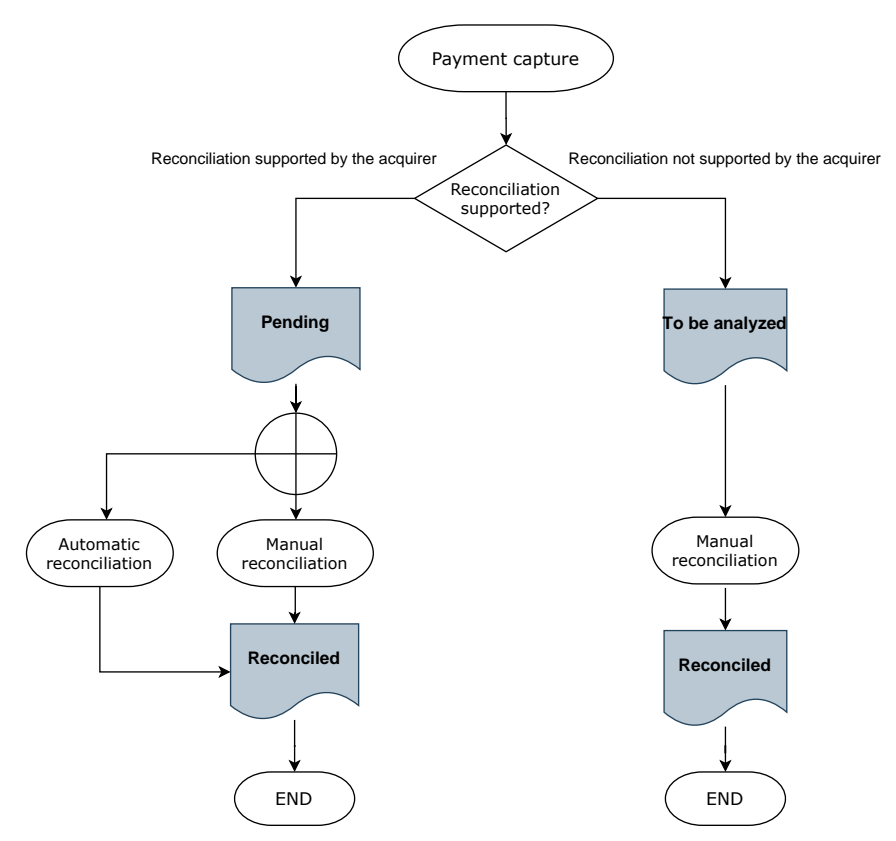

If the acquirer supports reconciliation, each captured transaction gets the "**Pending**" reconciliation status.

If the acquirer does not support reconciliation, captured transactions get the "**To be analyzed**" reconciliation status.

As soon as the service is enabled, automatic processing is set up to check the transactions acquired on the payment gateway and the bank statement entries.

Successfully reconciled transactions get the "**Reconciled**" status.

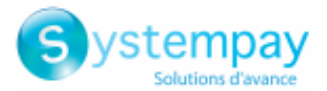

Transactions with the "**Pending**" or "**To be analyzed**" status may be reconciled manually by the merchant via the **Captured transactions** tab (see chapter *Manual [reconciliation](#page-41-0)* on page 42).

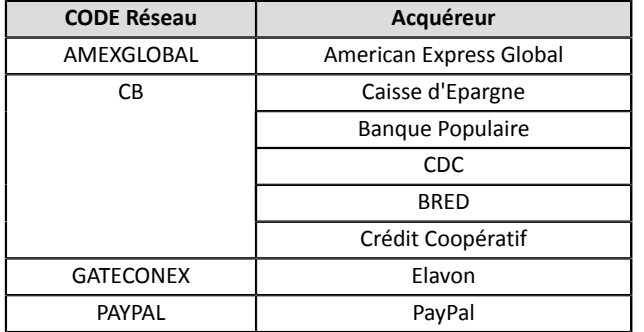

#### **Liste des acquéreurs supportant la réconciliation :**

### <span id="page-50-0"></span>**12.2. The "Visual chargeback reconciliation" service**

The visual chargeback reconciliation service allows merchants to benefit from automatic reconciliation of chargeback transactions.

### **Operating principle**

Each captured transaction has an chargeback reconciliation status. Possible values in **Dispute**:

• **Yes**

the visual chargeback reconciliation service is disabled. A dispute has been received on the transaction.

• **No**

The visual chargeback reconciliation service is enabled and no disputes have been filed for the transaction.

• **n/a**

The visual chargeback reconciliation service is disabled.

As soon as the service is enabled, automatic processing is set up to check the transactions acquired on the payment gateway and any potential chargebacks.

Transactions that have been the subject of an chargeback reconciliation are valued at **Yes** in **Dispute** data.

Transactions that are not subject to chargeback reconciliation, while the option is selected, are valued at **No**.

The "**N/A**" status corresponds to transactions of a merchant that has not opted for the visual chargeback reconciliation service.

### **List of acquirers supporting chargeback reconciliation:**

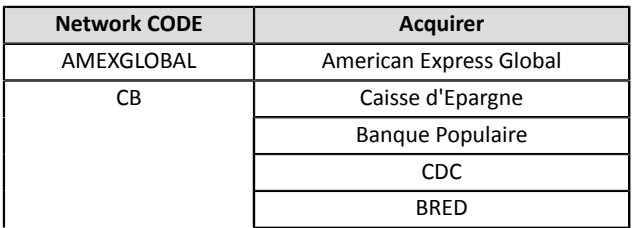

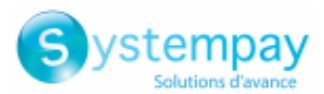

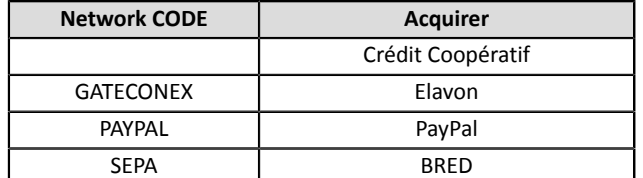

### <span id="page-51-0"></span>**12.3. The "Reconciliation reports" service**

This service provides the merchant with a file containing a list of automatically reconciled transactions. The report provides additional bank details (amount credited to the account, commission fees, etc.).

See the *corresponding [documentation](https://paiement.systempay.fr/doc/en-EN/back-office/reporting/sitemap.html)* in our online document archive.

### <span id="page-51-1"></span>**12.4. The "Chargeback reconciliation report" service**

This service provides the merchant with a file containing a list of automatically reconciled chargeback transactions. The report provides additional bank details (reason of the chargeback, etc.).

See *corresponding [documentation](https://paiement.systempay.fr/doc/en-EN/back-office/reporting/sitemap.html)* in our online document archive.

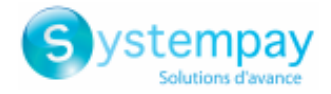

## <span id="page-52-0"></span>**13. TRANSACTION RETENTION PERIOD**

Transactions are stored in the Merchant Back Office for a limited period of time.

- In TEST mode, each transaction is stored for a period of 30 days after the transaction date. It will be automatically deleted after the deadline.
- In PRODUCTION mode, the transaction storage rule is established according to PCI-DSS mode. Each transaction is stored for 15 months after the transaction date. It will be automatically deleted after the deadline.

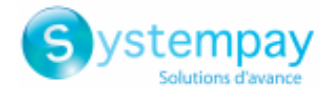

## <span id="page-53-0"></span>**14. TRANSACTION LIFECYCLE**

In all the following diagrams, the following caption is used:

Action required from the merchant - manual (Merchant Back Office) or automatic (Web Services)

### <span id="page-53-1"></span>**14.1. Immediate payment**

### <span id="page-53-2"></span>**14.1.1. Automatic validation**

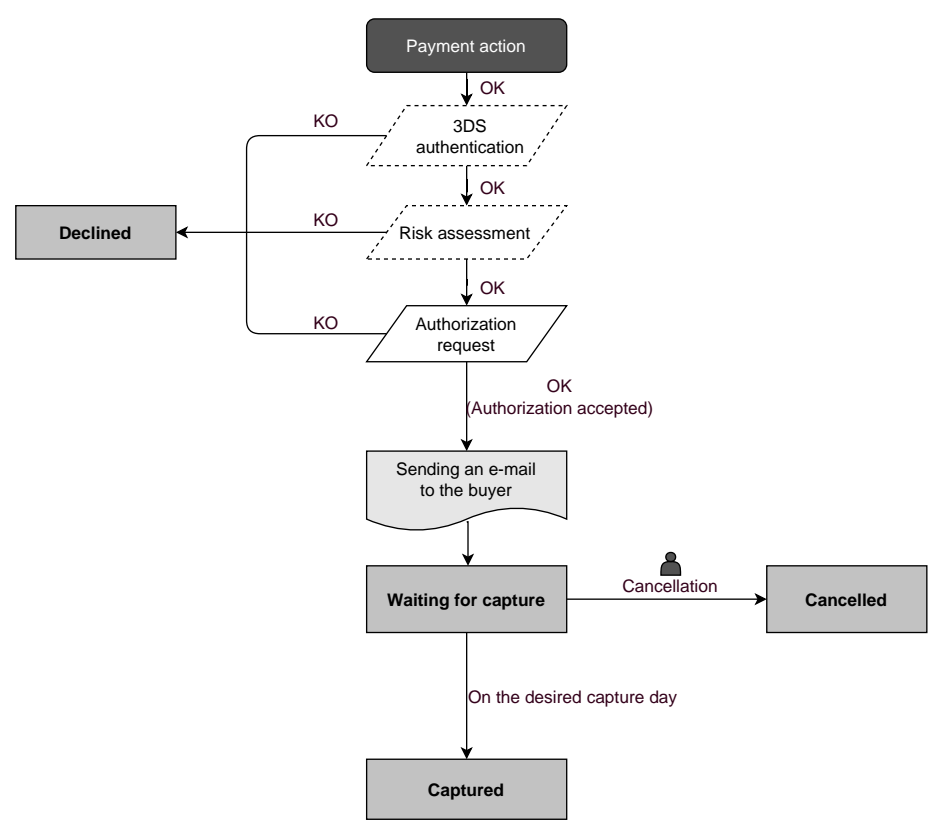

Once the payment request has been made, several verification processes start automatically:

- The 3D Secure authentication.
- Different verification processes performed by the payment gateway (these potentially include local checks, risk rules configured by the merchant) or by an external risk analyzer.
- An authorization request is also made by the buyer's bank on the day of payment, independently of the requested capture date at the bank.

If one of the verification processes fails, the payment request will not be accepted. The buyer is informed of the rejection on the screen. In the Merchant Back Office, the transaction appears with the **Refused** status.

Otherwise, the transaction takes the **Waiting for capture** status.

The buyer is informed about the acceptance of the payment request and receives a confirmation e-mail.

The transaction will be automatically submitted for capture on the day requested by the merchant and will take the **Captured** status. The **Captured** status is final.

Once the capture is made, the arrival of the transaction to the merchant account depends on the interbank processing time.

> Transaction management - Document version 2.11 All rights reserved - 54 / 64

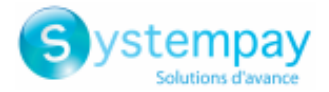

Before the capture date, the buyer can modify it together with the amount (only smaller amounts can be entered in case of partial delivery by the merchant).

If necessary, the buyer can also cancel the transaction: the transaction will then appear with the **Cancelled** status.

### <span id="page-54-0"></span>**14.1.2. Manual validation**

Following a payment request, the verification process starts automatically:

- The 3D Secure authentication.
- Different verification processes performed by the payment gateway (these potentially include local checks, risk rules configured by the merchant) or by an external risk analyzer.
- An authorization request is also made by the buyer's bank.

If one of the verification processesfails, the payment request will not be accepted. The buyer isinformed of the rejection on the screen. In the Merchant Back Office, the transaction appears with the **Refused** status.

Otherwise, the payment is accepted and the transaction appears in the Merchant Back Office with the **To be validated** status.

In this case, the merchant must validate the transaction before the expiry date of the authorization request. If the validation is made after this date, the transaction appears as **Expired** and cannot be captured in the bank.

As soon as the transaction is validated, its status changes to **Waiting for capture**.

The transaction will be automatically submitted for capture on the day requested by the merchant and will take the **Captured** status. The **Captured** status is final.

Once the capture is made, the arrival of the transaction to the merchant account depends on the interbank processing time.

The merchant can also cancel the transaction, if necessary. In this case, the transaction takesthe **Cancelled** status.

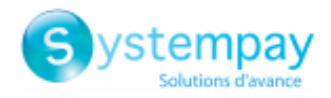

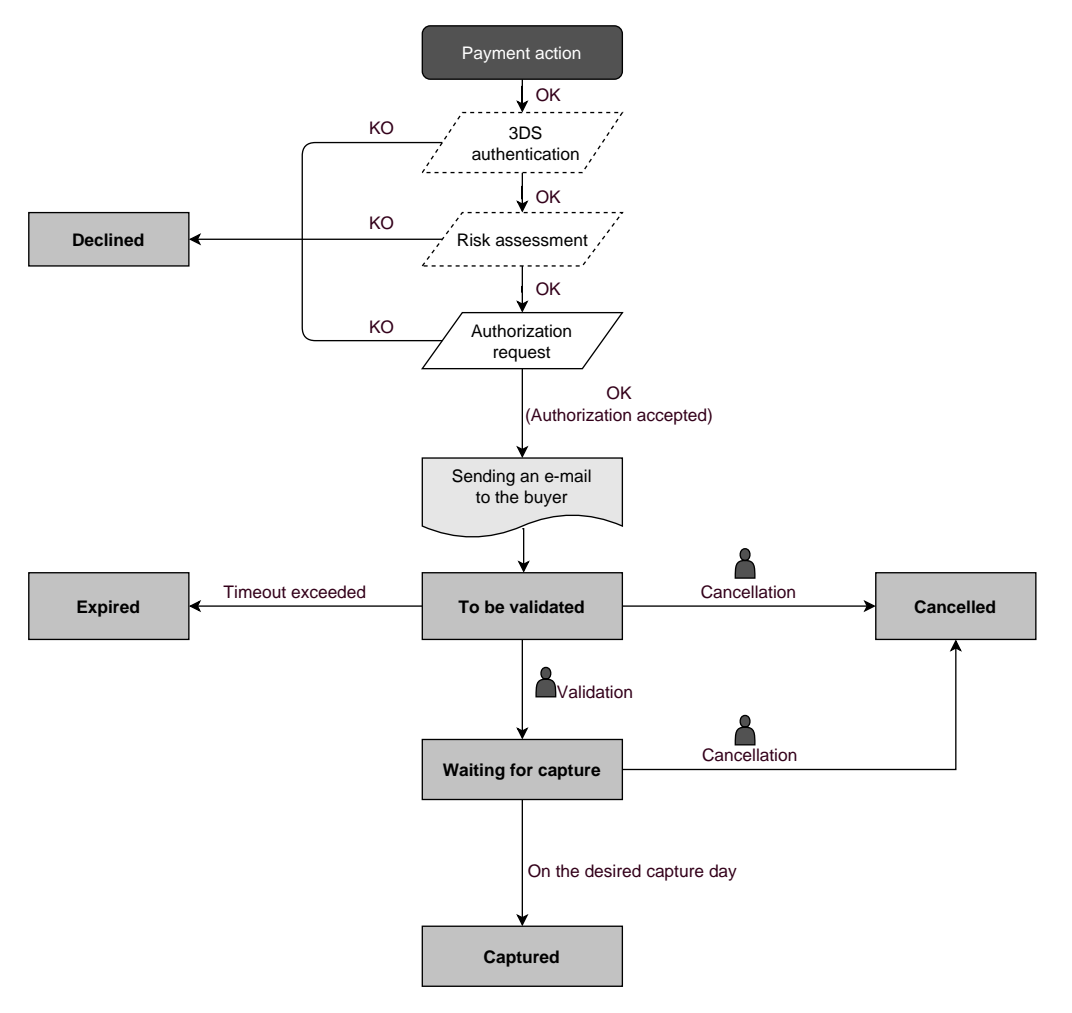

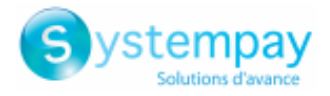

### <span id="page-56-0"></span>**14.2. Deferred payment**

### <span id="page-56-1"></span>**14.2.1. Automatic validation**

### *Capture delay shorter than the authorization validity period*

(See the diagram "The life cycle of an immediate payment transaction").

#### *Capture delay longer than the authorization validity period*

All the transactions for deferred payments made in automatic validation mode with a successfully completed verification request can be viewed in the Merchant Back Office with the **Waiting for authorization** status.

The authorization request is automatically sent:

- By default: the day before the desired capture date,
- With anticipated authorization: depending on the selected payment method, on D-Δ before the desired capture date (see chapter *The "Anticipated [authorizations"](#page-60-0) service* on page 61).

A deferred payment goes through the steps in the diagram below:

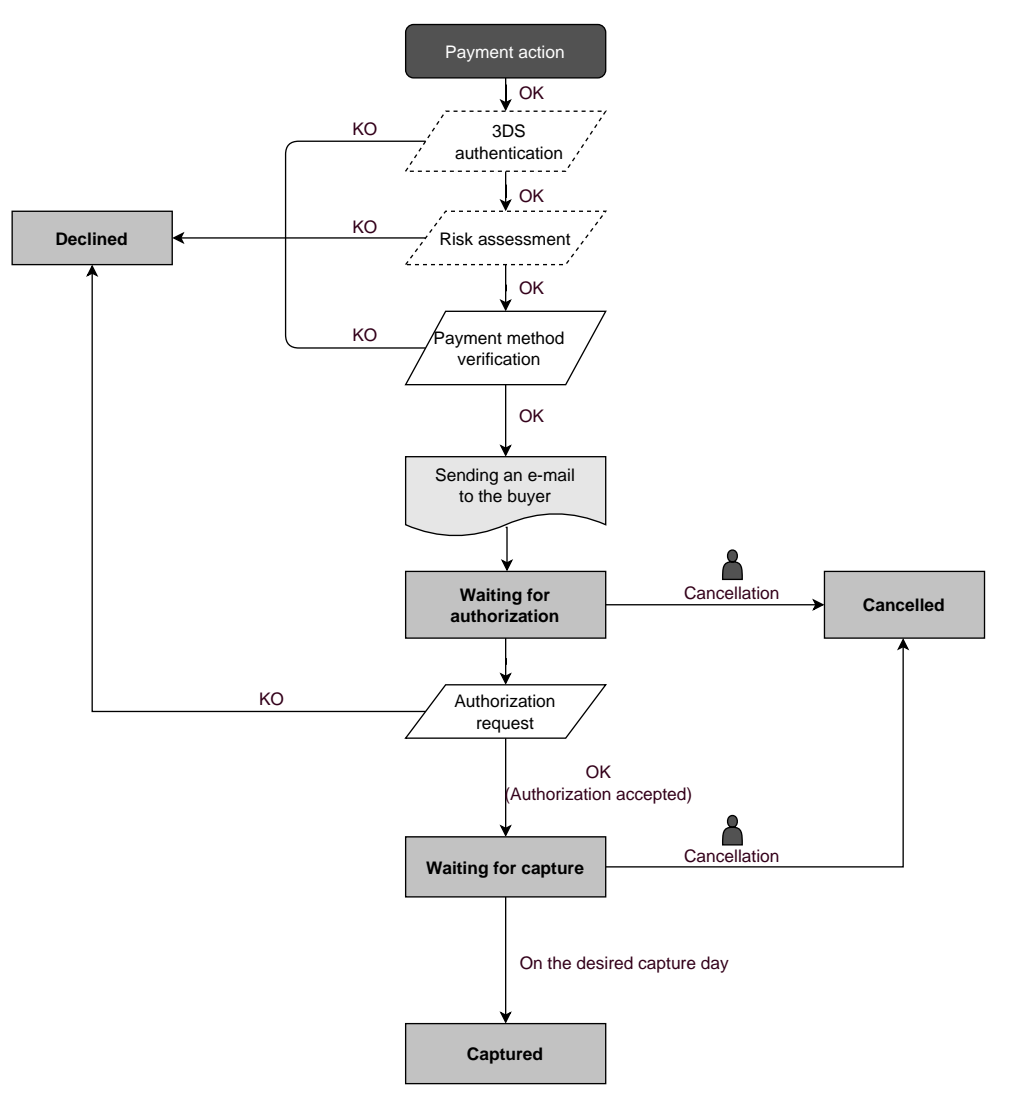

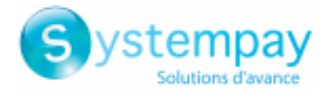

### <span id="page-57-0"></span>**14.2.2. Manual validation**

### *Capture delay shorter than the authorization validity period*

(See the diagram "The life cycle of an immediate payment transaction").

### *Capture delay longer than the authorization validity period*

All the transactions for deferred payments made in automatic validation mode with a successfully completed authorization request for EUR 1 (or information request about the CB network if the acquirer supports it) can be viewed in the Merchant Back Office with the **To be validated and authorized** status.

The authorization request is automatically sent on the requested capture day, on the condition that the merchant has already validated the transaction.

In the meantime, the merchant may cancel the transaction or change its amount (only smaller amounts can be entered) and/or the capture date. These transactions go through the steps in the diagram below:

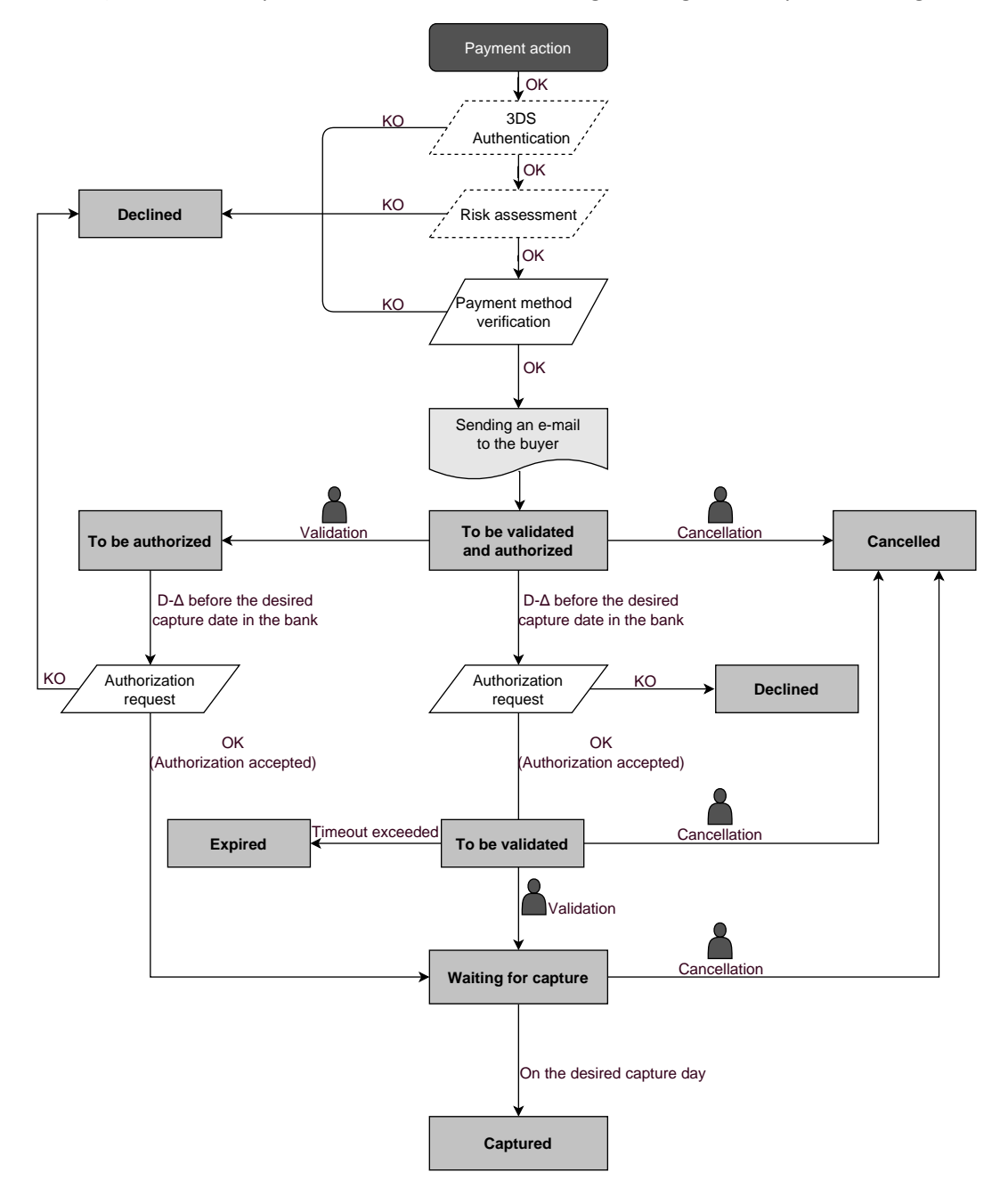

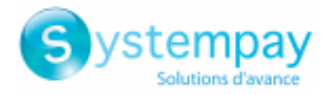

### <span id="page-58-0"></span>**14.3. Payment in installments**

### <span id="page-58-1"></span>**14.3.1. Automatic validation**

Depending on the capture date, the first installment will have exactly the same features as an immediate payment or a deferred payment.

By default, the following installments will have the **Waiting for authorization** status. The buyer's bank will be able to reject the authorization request. The payment gateway will then inform the merchant by e-mail that the transaction has been declined.

The authorization requests for the upcoming installments are automatically sent as a transaction for a deferred payment, with two possible dates:

- By default: the day before the desired capture date,
- With anticipated authorization: depending on the selected payment method, on D-Δ before the desired capture date (see chapter *The "Anticipated [authorizations"](#page-60-0) service* on page 61).

The following installments go through the steps specified in the diagram below (case of an authorization request that is not resent):

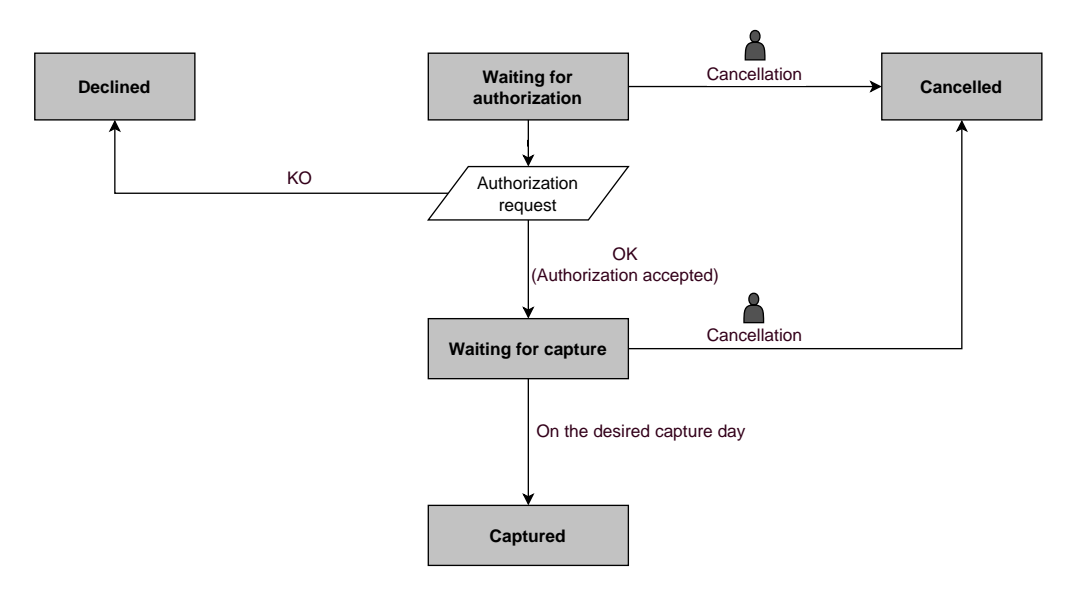

In any case, canceling an installment never implies that the upcoming installments will be canceled.

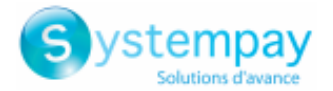

### <span id="page-59-0"></span>**14.3.2. Manual validation**

Depending on the capture date, the first installment will have exactly the same features as an immediate payment or a deferred payment.

By default, the upcoming installments have the **To be validated and authorized** status as long as the first installment has not been validated by the merchant. The successful execution of the installments is not guaranteed to the merchant. The buyer's bank may reject the authorization request.

**Validation of the first installment implies that all the other installments will be validated as well. However, canceling an installment does not cancel the upcoming installments.**

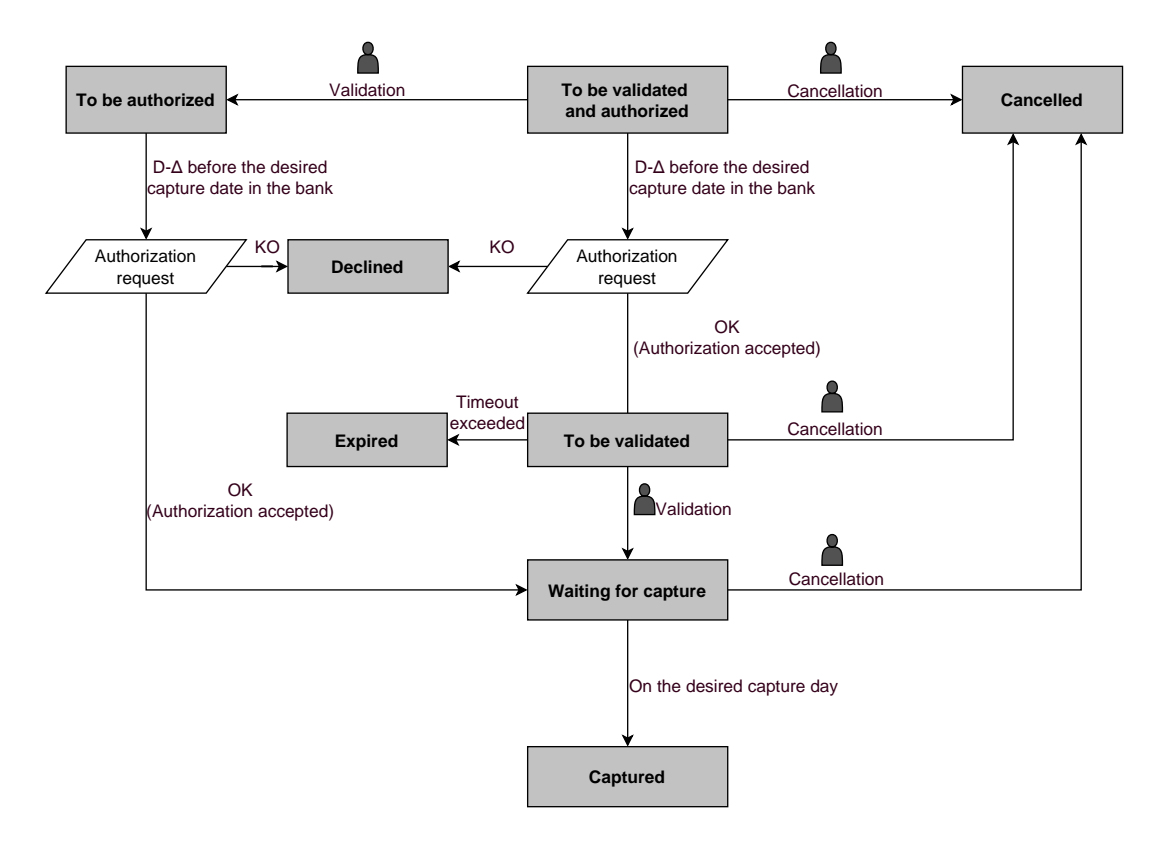

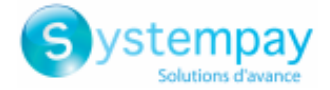

### <span id="page-60-0"></span>**14.4. The "Anticipated authorizations" service**

This service allows to trigger the authorization on D-Δ (see *[Authorization](#page-61-0) validity period* for each payment method) before the desired capture date at the bank.

In case of refusal by the issuing bank, exclusively for a non-fraud related reason, a process automatically reissues authorization requests until up to 2 days prior to the desired capture date at the bank.

The merchant may cancel the transaction or change its amount (only smaller amounts can be entered) and/or the capture date at any moment.

This process applies to:

- recurring payments,
- deferred payments,
- installments, other than the first one, in case of payment in installments.

In case of refusal for fraud-related reasons, the transaction is considered as permanently rejected.

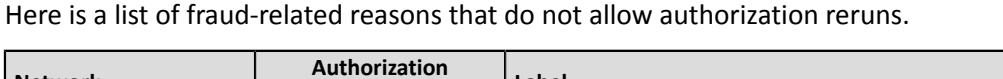

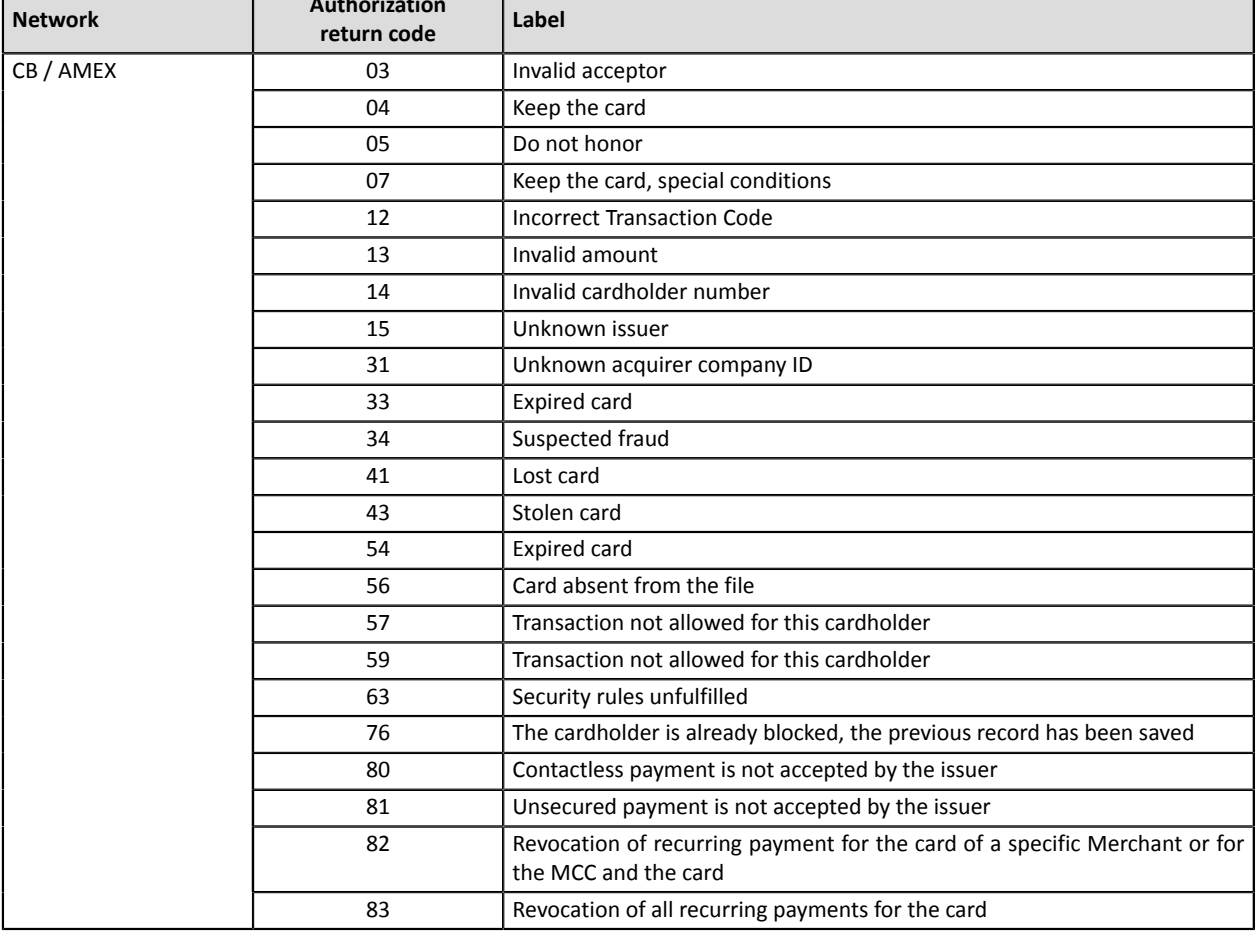

Contact E-commerce customer service if you would like to enable anticipated authorizations.

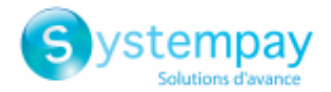

## <span id="page-61-0"></span>**14.5. Authorization request validity period**

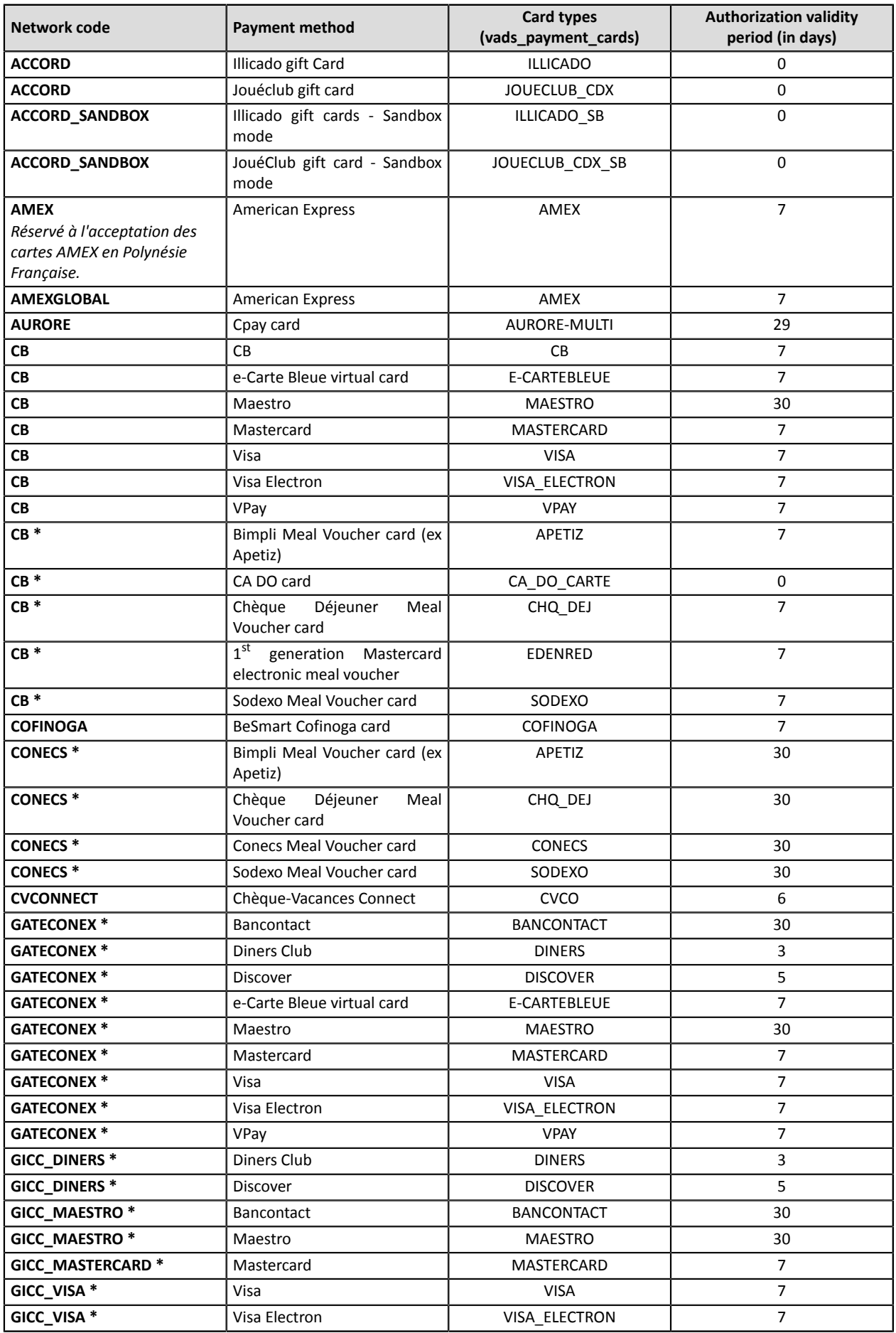

Transaction management - Document version 2.11

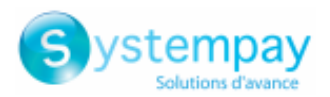

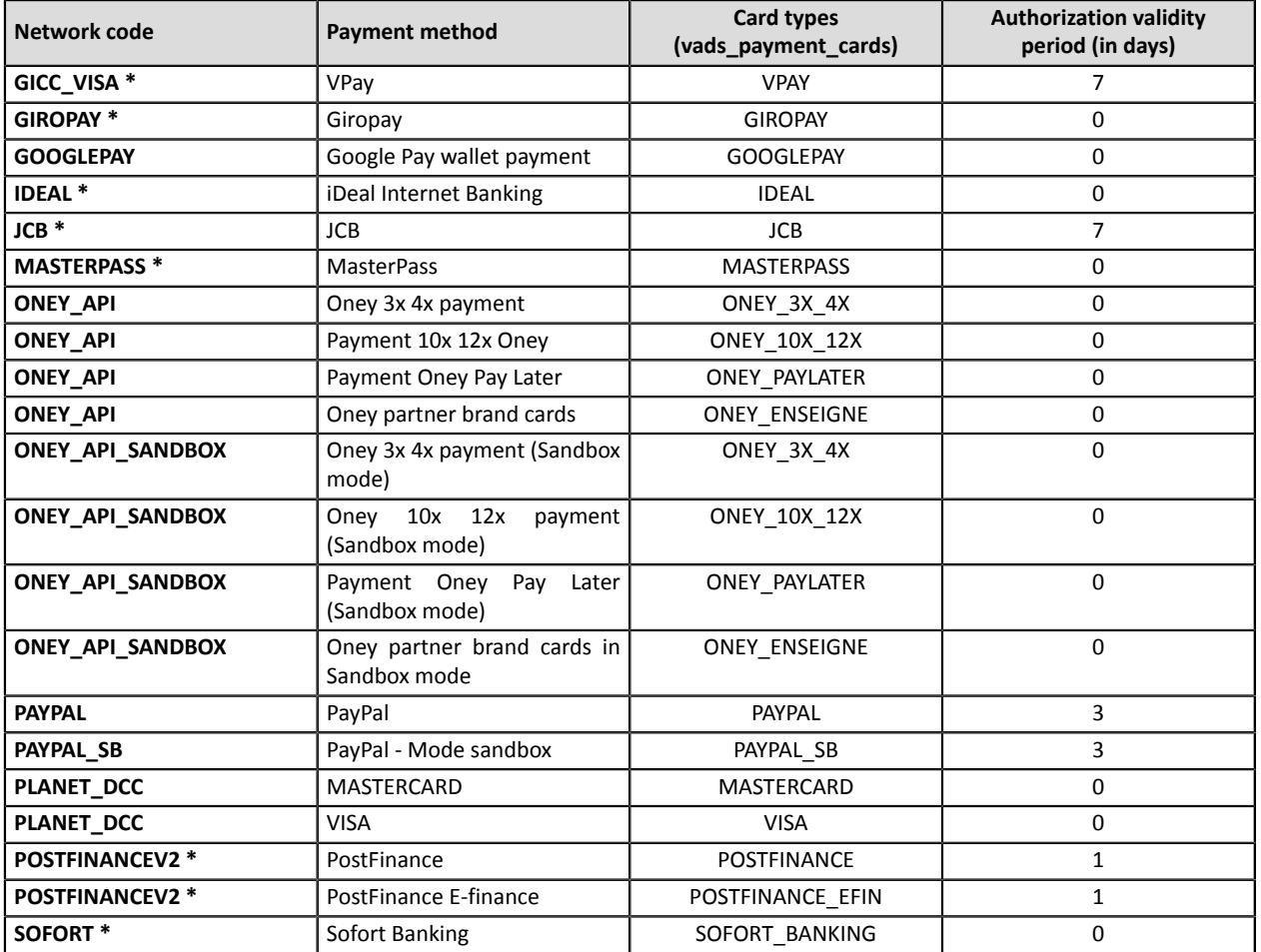

\* Subject to availability via your financial institution.

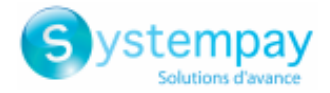

## <span id="page-63-0"></span>**15. OBTAINING HELP**

Looking for help? See our FAQ:

*<https://paiement.systempay.fr/doc/fr-FR/faq/faq-homepage.html>*

For any technical inquiries or if you need any help, contact *[technical](https://paiement.systempay.fr/doc/fr-FR/support/) support*.

In view of facilitating the processing of your requests, please have your shop ID ready (an 8-digit number). This information is available in the "registration of your shop" e-mail or in the Merchant Back Office (**Settings** > **Shop** > **Configuration**).